# **IV FINANCIJE**

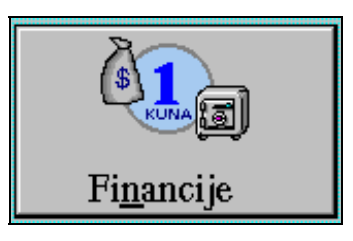

 Moduli vezani za evidenciju i pregled uplata i naplata, moduli vezani za prikaz financijskih stanja ulaznih i izlaznih računa i moduli za vođenje financijskog knjigovodstva nalaze se u grupi 'Financije' te se pozivaju preko istoimene tipke na osnovnom prozoru 'Poslovnog asistenta'.

Izborom grupe 'Financije' na ekranu se pojavljuje sljedeći prozor:

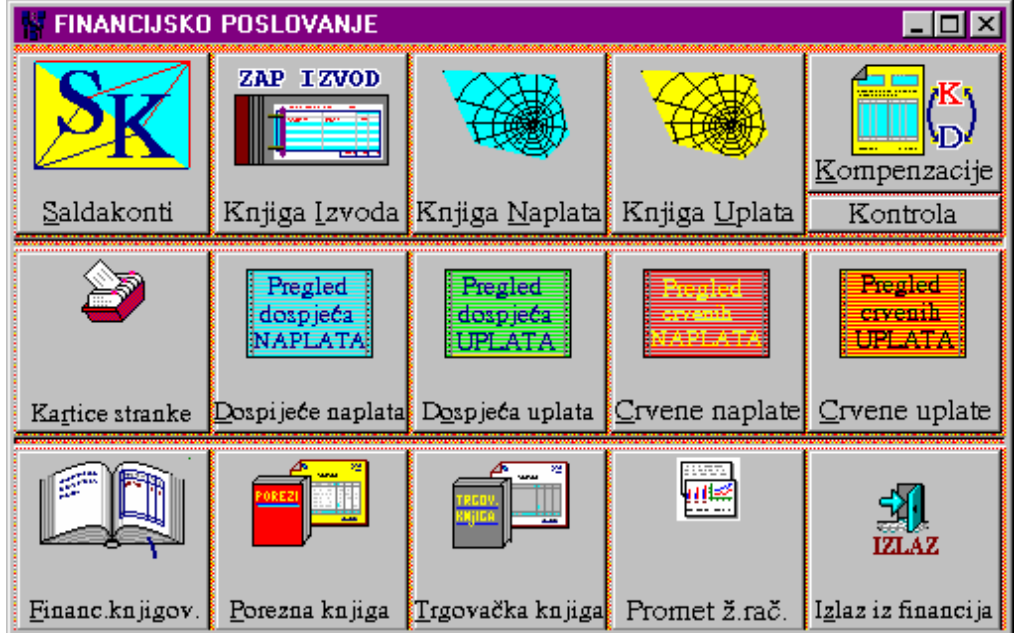

Unutar ove grupe funkcija nalaze se programski moduli za knjiženje izvoda te uplata i naplata s izvoda, programski modul za kompenzacije, moduli za financijska stanja po ulaznim i izlaznim računima kao što su kartica kupca i dobavljača, pregled otvorenih stavaka UR/IR, dospjeće plaćanja računa, modul za poreznu evidenciju te modul za vođenje financijskog knjigovodstva poduzeća.

 Pritiskom na tipku 'Izlaz iz financija' vraćamo se na osnovni prozor s kojeg možemo birati neku drugu grupu poslova.

## **IV.1 KNJIGA IZVODA**

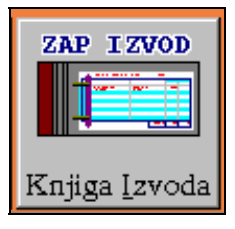

## IV.1.1 UNOS/EVIDENCIJA IZVODA

 'Knjiga izvoda' je programski modul koji osigurava evidenciju izvoda s kumulativnim dnevnim prometima po računima poduzeća (žiro računi u ZAP-u, računi otvoreni kod poslovnih

banaka za devizni platni promet, …). Evidentirani izvod omogućava unos pojedinačnih stavaka (uplata, naplata) te kontrolu ispravnosti unosa istih.

 U izvod se unose slijedeći podaci:

- broj izvoda (obavezno trocifreni broj s vodećim nulama koji označava redni broj dobivenog izvoda),
- datum izvoda (dan za koji se izvod odnosno uplate i isplate evidentiraju),
- oznaka banke (obvezno trocifrena oznaka / šifra banke odnosno računa s vodećim nulama, može se koristiti za evidenciju analitičkih knjiženja),
- žiro račun (broj računa u ZAP-u ili u poslovnoj banci kao opisni atribut vezan uz šifru - oznaku banke),

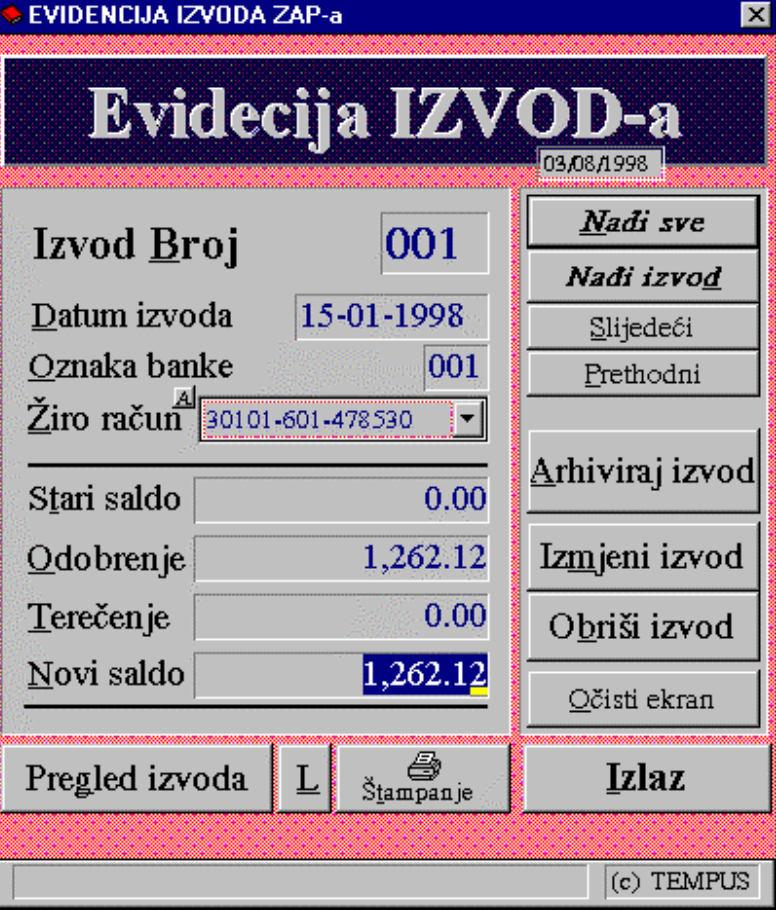

- stari saldo (saldo s prethodnog izvoda omogućava kontrolu da li se unosi slijedeći po redu izvod jer se mora poklapati sa novim saldom prethodno unesenog izvoda)
- odobrenje (kolona 'POTRAŽUJE' ili priliv koji smo dobili na račun),
- terećenje (kolona 'DUGUJE' ili odliv sredstava s računa),
- novi saldo (novo stanje računa na kraju dana za koji smo dobili promete / izvod),

Kada su svi gore navedeni podaci uneseni, pritiskom na tipku 'Arhiviraj izvod' podaci se kontroliraju te u slučaju ispravnog unosa arhiviraju u bazu izvoda. Kontrola se vrši za konzistentnost unesenih podataka na ekranu (Novi saldo - Stari saldo = Odobrenje-Terećenje) te da li je unesen prethodni izvod i to s 'Novim saldom' istim kao i 'Stari saldo' na novom izvodu.

## IV.1.2 UČITAVANJE, IZMJENA, BRISANJE IZVODA

 Jednom uneseni izvod može se ponovno učitati na način da upišemo broj izvoda, datum izvoda i oznaku banke te pritisnemo na tipku 'Nađi izvod'. Na ekranu će se pojaviti podaci arhiviranog izvoda. Tako učitane podatke možemo izmjeniti na ekranu te pritiskom na tipku 'Izmjeni izvod' ažurirati u bazi ili pritiskom na tipku 'Obriši izvod' izbrisati iz baze kako bi se mogao ponovno ispravno unijeti.

## IV.1.3 DODAVANJE NOVOG RAČUNA/BANKE U KNJIGU IZVODA

 U slučaju da se otvori novi žiro račun u drugoj poslovnoj banci ili druga vrsta računa po kojoj se kroz knjigu izvoda evidentira promet, potrebno je na osnovnom prozoru modula 'Knjiga izvoda' pritisnuti na malu tipku 'A' uz naslov 'Žiro račun'. Na ekranu se otvara prozor s popisom do sada evidentiranih računa. Neophodno je na dnu liste dodati broj ili adekvatan opis za novi račun, te arhivirati promjene pritiskom na 'File' i 'Save&Exit'. Kako unesena promjena služi kao pripadajući opis, za unos izvoda novog računa najvažnije je pridjeliti jedinstvenu oznaku banke u obliku trocifrenog broja koji će određivati pripadnost unesenim podacima.

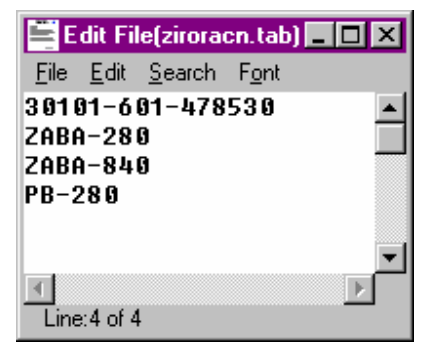

## IV.1.4 PREGLED LISTE IZVODA

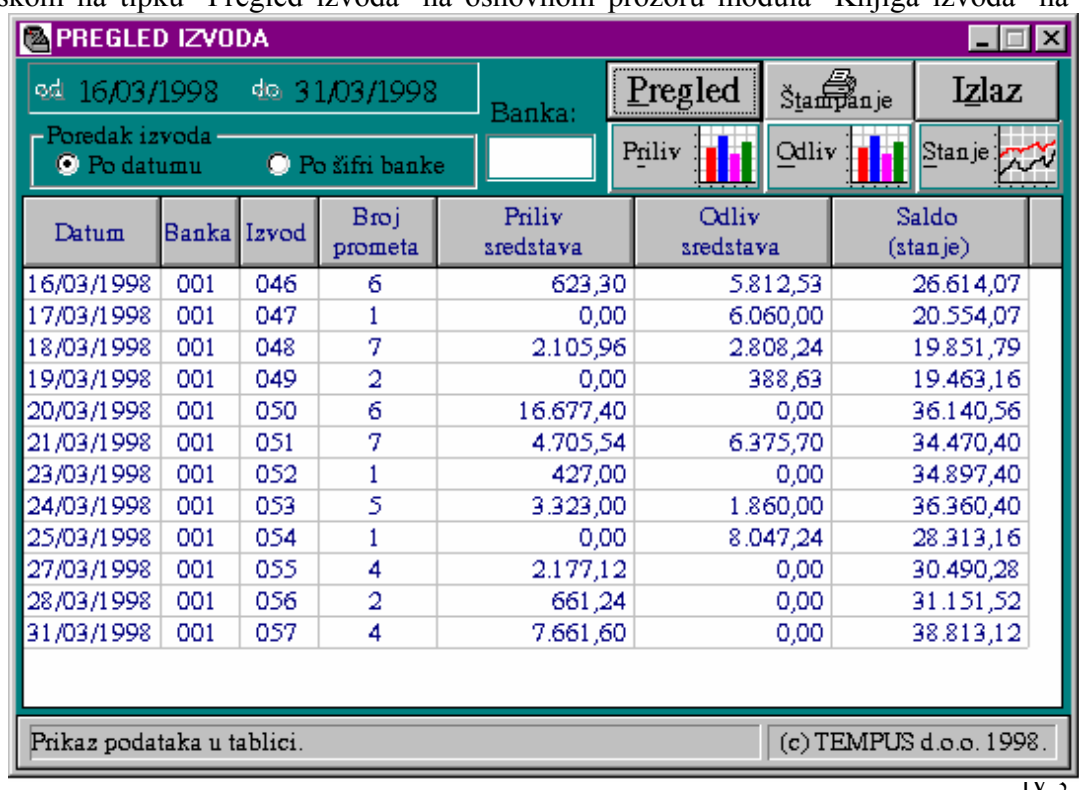

Pritiskom na tipku 'Pregled izvoda' na osnovnom prozoru modula 'Knjiga izvoda' na

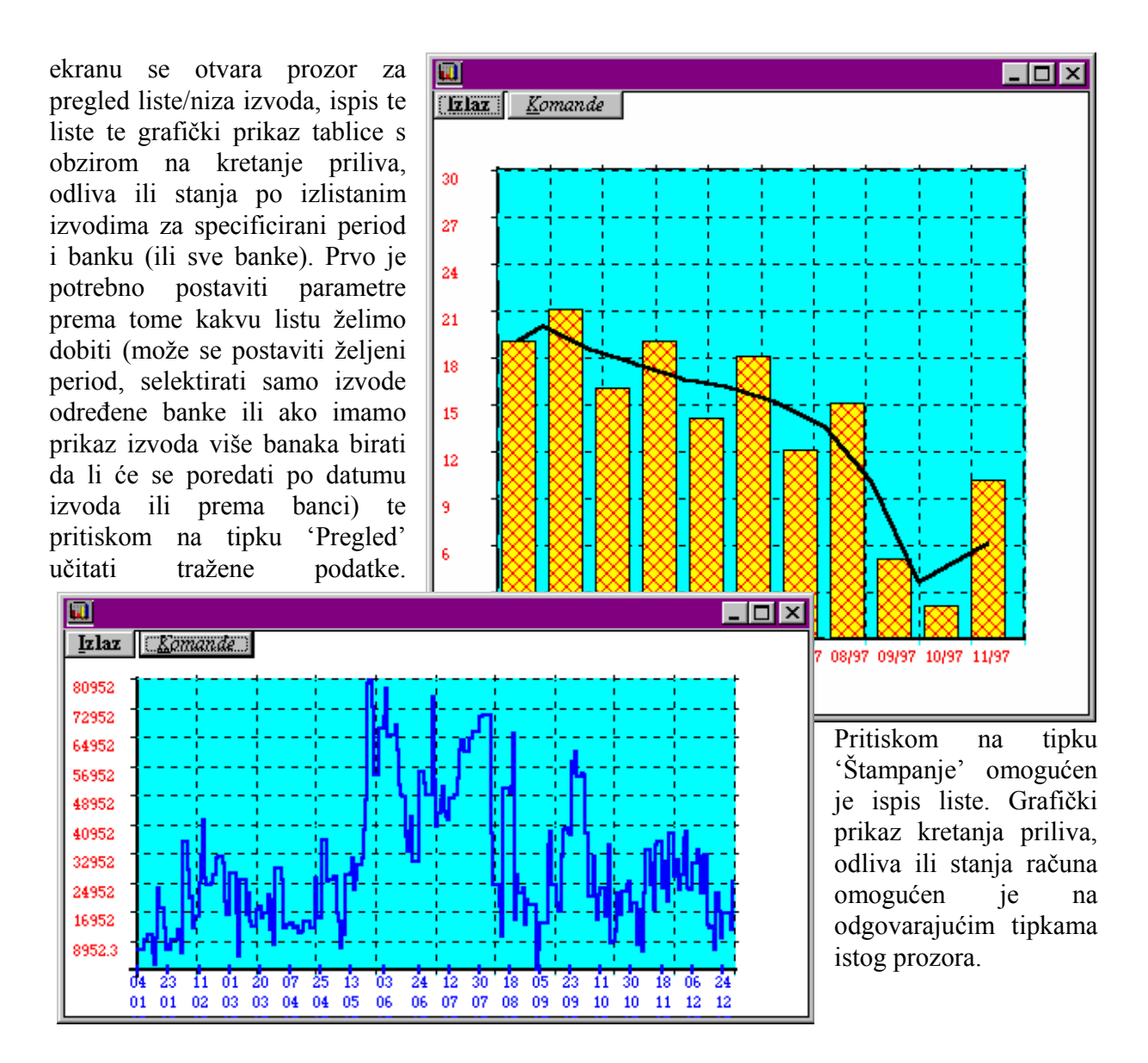

 Pritiskom na tipku 'L' na glavnom prozoru 'Knjige izvoda' na ekranu se dobije još jedna vrsta pregleda liste izvoda s mogućnosti korekcije i ispisa.

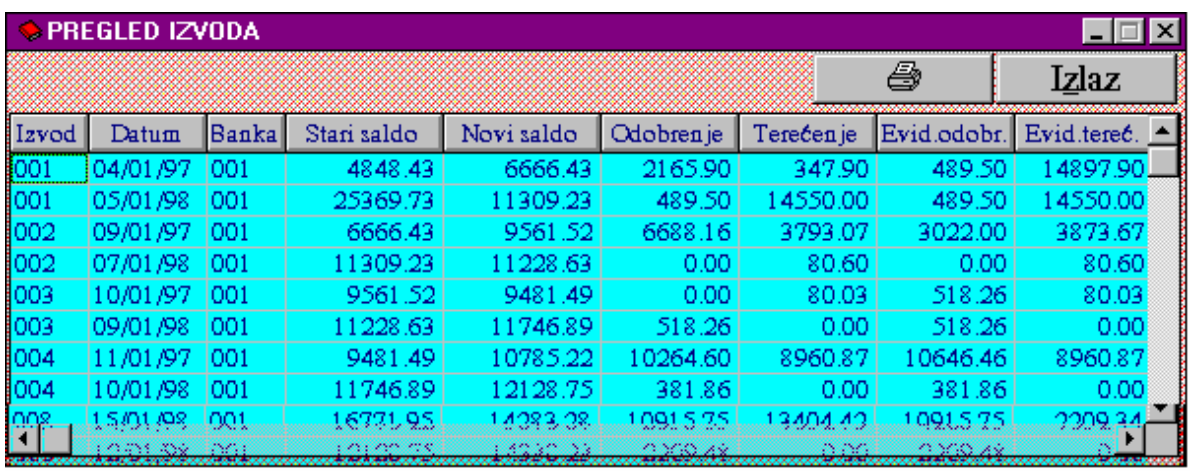

## **IV.2 KNJIGA NAPLATA**

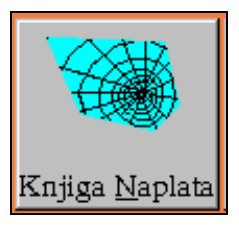

### IV.2.1 UVOD

 Programski modul 'Knjiga naplata' omogućuje evidentiranje naplata/priliva po žiro računu u ZAP-u ili drugim računima poduzeća u bankama (npr.devizni računi) pojedinačno po stavkama (jednu po jednu naplatu ) uz mogućnost povezivanja s izlaznim računima (zatvaranje ako se evidentira naplata u iznosu za koji je račun otvoren/nenaplaćen) i evidencijom u knjizi izlaznih računa gdje se evidentiraju svi relevantni podaci za izlazne račune. Unosom stavaka izvoda evidentira se u knjizi izvoda koliki iznos izvoda je unesen/evidentiran. To omogućava da se uz svaki izvod zbirno vidi uz iznos koji je zbirno upisan kod unosa izvoda (predstavlja ukupan iznos naplata/priliva izvoda) i iznos koji je pojedinačno evidentiran unosom stavaka izvoda kroz 'Knjigu naplata'. Na taj način je osigurana kontrola točnosti unosa pojedinačnih stavaka izvoda i onemogućen unos većeg od stvarnog iznosa. Evidentiranjem pojedinačnih stavaka ( uz ažuriranje 'Knjige izvoda' te opcionalno zatvaranje računa i knjiženje u knjigu izlaznih računa) proizvodi stavke za knjiženje u glavnu knjigu odnosno temeljnicu za taj izvod (prema izabranom načinu knjiženja kod unosa svake stavke) te pridodaje novu stavku u 'Knjigu naplata'.

 Kao što se vidi sustav je zamišljen da omogući analitičku evidenciju u 4 pomoćne knjige: 'Knjige naplata', 'Knjige izvoda', 'Knjige izlaznih računa' i 'Glavne knjige' radi bolje kontrole i praćenja te lakšeg pronalaženja grešaka i neusklađenosti iz bilo kojeg razloga.

 Kontrola cijelovitosti i točnosti unosa nije primarno vezana za jednokratni unos pa je moguće stavke izvoda unositi u više koraka ili temeljem različitih transakcija (no to obvezuje korisnika da vodi brigu da završetkom evidentiranja izvoda sam prekontrolira da li su sve stavke izvoda unesene i to s točnim iznosima). To je jako važno kako bi se osigurala veća sloboda unosa i automatizirano evidentiranje stavaka. Primjerice ako određenu stavku ne možemo unijeti jer nismo sigurni za koji je to račun vezana naplata ili neznamo o kakvoj se vrsti uplate radi (npr. prema korisniku imamo potraživanja i s osnova pozajmica i računa te potencijalna mogućnost dobivanja avansa, a uz naplatu nije jasno navedeno što se uplaćuje) to ne blokira unos ostalih stavaka izvoda i točan saldakonti i otvorene stavke po ostalim kupcima. Vrlo važna pomoć pri unosu stavaka izvoda mogu biti već evidentirani dokumenti i podaci u pomoćnim knjigama. Tako uz korištenje programskog modula za obračun plaće i automatskog formiranja virmana postoji mogućnost da se i dio izvoda vezan za obračun plaće proknjiži automatski kroz za to predviđenu transakciju te se tako pritiskom jedne tipke proizvede knjiženje za desetak ili više stavaka. Ako se koristi programski modul za evidentiranje kompenzacija uz ubrzanje pisanja kompenzacija imamo prednost kod knjiženja provedene kompenzacije jer sve stavke izvoda i ulaznog i izlaznog djela te evidentiranje plaćenosti uz pripadajuće račune provodimo vrlo jednostavno pritiskom na jednu tipku u odgovarajućoj transakciji 'Knjige kompenzacija'. Alternativa je mukotrpno unošenje izvoda evidentiranjem prometa izvoda unosom onoliko stavaka koliko ima računa koji se zatvaraju određenom kompenzacijom (što je za poduzeća koji veliki broj svojih obveza i potraživanja zatvaraju upravo kompenzacijama suvišno i pretstavlja gubitak vremena).

 Kao što se vidi unos stavaka izvoda može biti sastavljen od više različitih transakcija te je i kontrola moguća tek po završetku svih transakcija te nije vezana isključivo za unos klasičnom metodom.

### IV.2.2 UNOS STAVAKA NAPLATE / PRILIVA PO IZVODU

Unos podataka može se provesti na dva načina:

- ručnim unosom pojedinačnih stavaka (kako je dolje opisano)
- automatskim knjiženjem niza stavaka kroz odvojene transakcije vezane za knjiženje izvoda(knjiženje isplate plaće, knjiženje kompenzacije, ...).

 Kada se starta programski modul 'Knjiga naplata' pritiskom na tipku 'Knjiga naplata' u grupi poslova 'Financije' poslovnog asistenta otvara se dolje prikazani prozor. Pozicija za unos je na polju 'Banka'. Ukucavanjem šifre banke pozicija unosa se automatski postavlja na polje

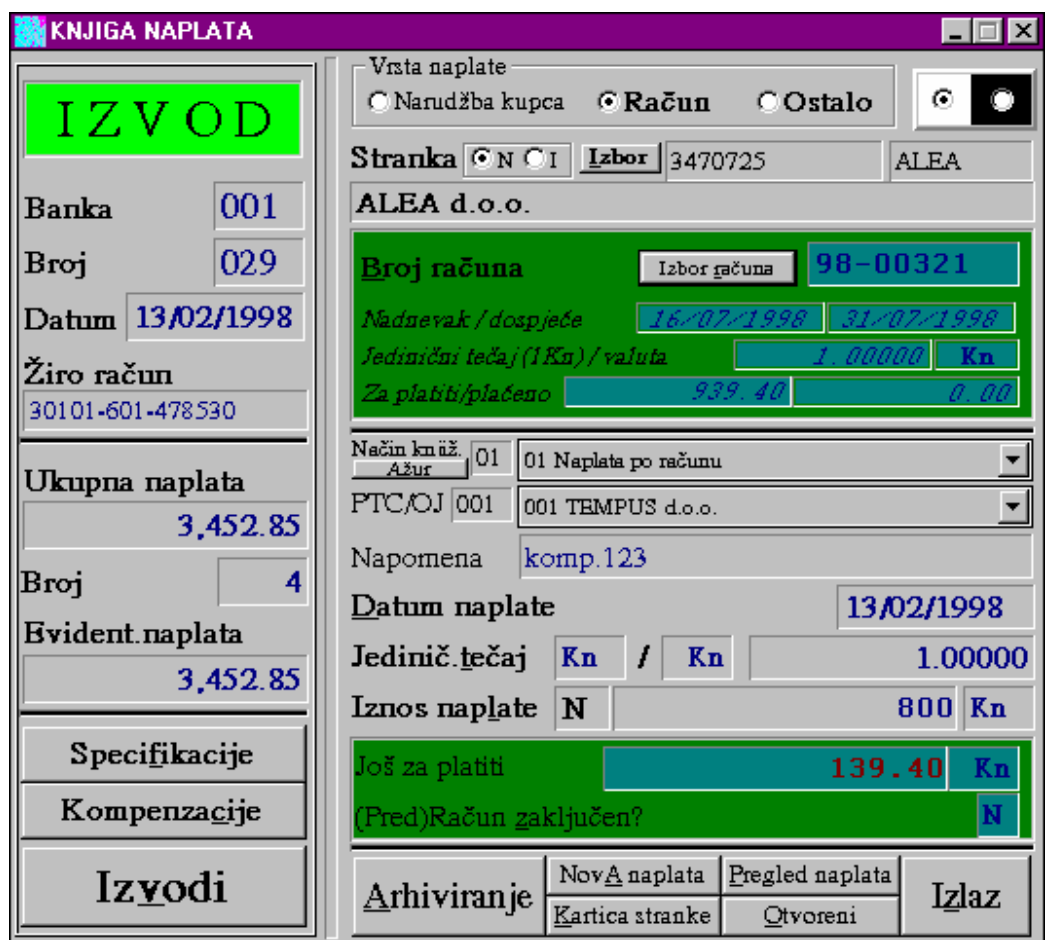

'Broj'. Ukucavanjem broja izvoda učitavaju se zbirni podaci za izvod i prikazuju u lijevom dijelu prozora. Uz datum izvoda učitava se iznos ukupne naplate izvoda te broj i iznos evidentiranih stavaka naplate. Iznos evidentirane naplate omogućuje kontrolu unosa stavaka jer s unosom zadnje stavke taj iznos mora odgovarati iznosu ukupne naplate.

Unos pojedinačnih stavaka naplata ide slijedećim koracima:

*1. Korak*: Pritisnemo mišem tipku 'Izbor' u grupi podataka za stranku.

- *2. Korak*: Na otvorenom prozoru s listom stranaka po abecednom redu ukucamo
	- prvih par slova naziva stranke, kako bi se približili traženoj stranci. Kada se u prozoru pojavi naziv, izabiremo stranku tako da na nazivu u tablici 2 x kliknemo mišem ili 1 x kliknemo mišem i pritisnemo tipku 'Izlaz'. Ako ne želimo izabrati stranku pritisnemo

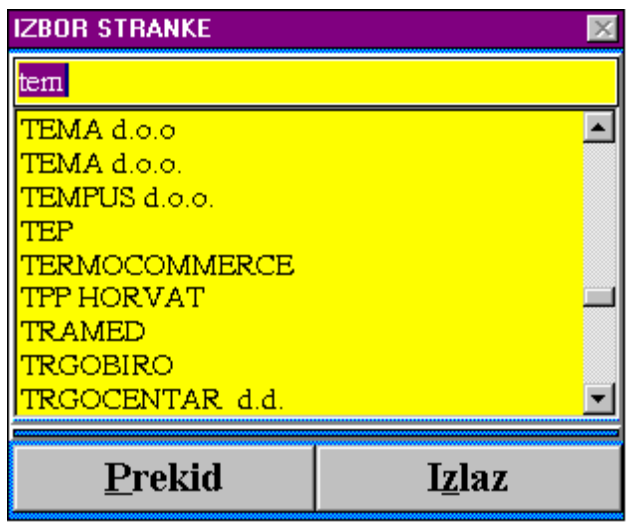

tipku 'Prekid'. Prozor se izborom automatski zatvara a podaci o stranci se učitavaju i prikazuju u prozoru naplate.

 Ako imamo naplatu/priliv koji nije vezan za izlazni račun preskačemo korake od 3 do 5, te mišem kliknemo na polje za unos šifre načina knjiženja ili izbornik načina knjiženja.

*3. Korak*: Pritisnemo tipku 'Izbor računa' u grupi polja vezanih za podatke o računu. Na prozoru se otvara slijedeći prozor s prikazom otvorenih računa izabrane stranke.

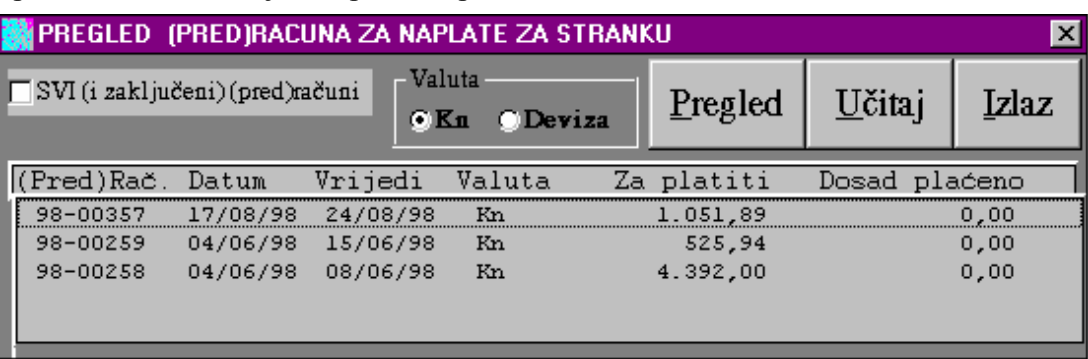

- *4. Korak*: Na prikazanoj listi otvorenih računa pronađemo po broju, iznosu, razlici za uplatiti ili kronološki željeni račun, te ga izabiremo na način da 2 x kliknemo mišem na željenom retku u tablici ili 1 x kliknemo i pritisnemo tipku 'Učitaj'. Izborom računa prozor se zatvara te se podaci izabranog računa učitavaju i prikazuju u prozoru evidencije naplata. Pozicija unosa automatski skače na polje za unos šifre načina knjiženja.
- *5. Korak*: Ukucamo šifru načina knjiženja i pritisnemo tipku 'Enter' na tastaturi. Pozicija za unos postavit će se na polje za unos organizacijske jedinice. Ako neznamo šifru načina

knjiženja pritis-nemo mišem bilo gdje na izborniku načina knjiženja, te na otvorenom prozorčiću izaberemo (1x klik mišem) kako želimo da se naplata knjiži u finan-

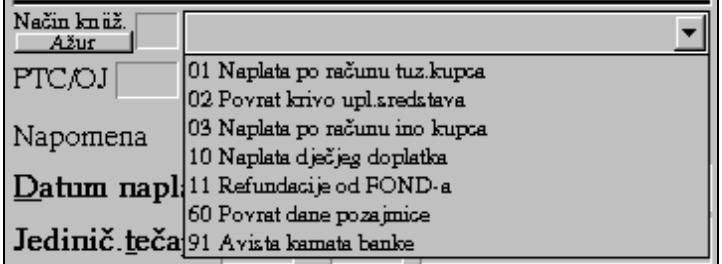

cijskom knjigovodstvu (iza svake šifre postoji adekvatni par knjiženja) i zavede u knjizi naplata.

- *6. Korak*: Ukucamo šifru organizacijske jedinice ili je izaberemo iz izbornika pored polja za unos organizacijske jedinice. Firme koje nemaju više organizacijskih jedinica ili naplate ne vode po organizacijskim jedinicama jednostavno kucaju '001'. Pozicija unosa postavit će se na polje napomene.
- *7. Korak*: Ukucamo napomenu i pritisnemo tipku 'Enter'. Napomena pretstavlja pomoćni opis radi boljeg prepoznavanja naplate. Npr. u slučaju da se radi o naplati po računu iz kompenzacije zgodno je tu upisati broj kompenzacije. Ako se radi o povratu pozajmice može se specificirati rata koja se vraća. Pozicija za unos se postavlja na polje 'Datum naplate'.
- *8. Korak*: Provjerimo da li datum naplate odgovara datumu izvoda i pritisnemo tipku 'Enter'.
- *9. Korak*: Prvo polje uz iznos naplate pretstavlja tip naplate. Ponuđeni tip je 'N' što označava da se radi o gotovinskoj naplati. Predlažemo da se upiše slovo 'K' ako se radi o kompenzaciji ili slovo 'C' ako se radi o cesiji. Na taj način će se moći osigurati praćenje naplate u određenom periodu prema načinu naplate jer pregled prometa omogućuje selekciju prometa i prema tipu naplate. Ako nema promjene pritisnemo tipku 'Enter' ili ukucamo željeni tip te onda pritisnemo tipku 'Enter'. Pozicija za unos će se postaviti na iznosu naplate.
- *10. Korak*: Ukucamo iznos naplate te pritisnemo tipku 'Enter'. Važno je naglasiti da kako upisujemo iznos naplate automatski vidimo(u polju ispod iznosa naplate) koliko još ostaje po tom računu za platiti i da li se račun automatski zatvara (status ispod preostalog iznosa D ili N). To nam može pomoći u kontroli unosa i ispravljanju grešaka kod unosa.
- *11. Korak*: Pozicija unosa se postavlja na statusu plaćenosti računa ako želimo ručno izmjeniti taj status. Pritisnemo tipku 'Enter'.
- *12. Korak*: Kako su svi podaci upisani potrebno je još jednom prekontrolirati točnost unosa i pritisnuti tipku 'Arhiviranje'.

Arhiviranjem naplate ažurira se knjiga naplata, knjiga izlaznih računa, knjiga izvoda te se automatski priprema temeljnica za knjiženja u glavnu knjigu. Podaci na ekranu se brišu i ekran priprema za unos slijedeće naplate. Ako unosimo više naplata od iste stranke pritiskom na tipku 'I' (u grupi podataka za stranku) osigurati će da nakon arhiviranja naplate podaci za stranku ostanu napunjeni u prozoru (uz opciju 'N' podaci se brišu i prozor se priprema za izbor nove stranke, računa, …).

Ako se ne izabere račun program kod arhiviranja uvijek upozorava: 'Račun nije izabran! Da li želite nastaviti s arhiviranjem naplate?' kako bi se umanjila mogućnost greške. Ako se radi o naplati koja ne zatvara račun slobodno se nastavlja pritiskom na tipku 'Yes'.

### IV.2.3 STORNO NAPLATE ILI ISPRAVKE KRIVO UNESENE NAPLATE

 Ako je određena stavka pogrešno unesena može se stornirati ili korigirati. Storno stavke ide unosom istovjetne stavke sa suprotnim predznakom(prilikom biranja računa moramo označiti opciju 'Svi računi' kako bi vidjeli i mogli izabrati zatvoreni račun). Nakon što se stornira pogrešno unesena stavka, ponavlja se unos s ispravnim podacima. Ako smo proveli stavku s pogrešnim iznosom, može se unijeti još jedna stavka koja iznosom(pozitivnim ili negativnim) korigira unesenu.

 Najćešći razlozi storna su unos plaćanja po pogrešnom računu, stranci ili izborom pogrešnog načina knjiženja.

#### IV.2.4 PREGLED NAPLATA

 Pritiskom mišem na tipku 'Pregled naplata' na glavnom prozoru knjige naplata otvara se prozor sa izlistanim naplatama za izabranu banku i datum unosa. Ta lista se može štampati ili uz izmjenu parametara (perioda, broja banke i tipa naplate) prikazati sa drugim sadržajem.

 Ova transakcija ili programski modul detaljno je opisan u poglavlju 'IV.5. Pregled prometa (žiro) računa'.

#### IV.2.5 KARTICA STRANKE

 Pritiskom mišem na tipku 'Kartica stranke' na glavnom prozoru knjige naplata otvara se prozor za pregled kartice stranke.

 Ova transakcija ili programski modul detaljno je opisan u poglavlju 'IV.4. Kartica stranke'.

#### IV.2.6 OTVORENE STAVKE

 Pritiskom mišem na tipku 'Otvorene stavke' na glavnom prozoru knjige naplata otvara se prozor otvorenih stavaka izlaznih računa.

 Ova transakcija ili programski modul detaljno je opisan u poglavlju 'IV.5. Lista crvenih naplata'.

#### IV.2.7 SPECIFIKACIJE

 Pritiskom mišem na tipku 'Specifikacije' na glavnom prozoru knjige naplata otvara se prozor pomoćnog programa za unos niza vrijednosti s pripadajućim referentnim dokumentom.

 Ova transakcija ili programski modul detaljno je opisan u poglavlju 'VIII.4.Specifikacija'.

#### IV.2.8 KOMPENZACIJE

 Pritiskom mišem na tipku 'Kompenzacije' na glavnom prozoru knjige naplata otvara se prozor 'Knjiga kompenzacija'. Iako poziv ove knjige postoji i s glavnog izbornika unutar grupe poslova 'Financija', tipka omogućava brži pristup radi uvida u određenu kompenzaciju.

Ovaj programski modul detaljno je opisan u posebnom poglavlju ovih uputa.

#### IV.2.9 IZVODI

 Pritiskom mišem na tipku 'Izvodi' na glavnom prozoru knjige naplata otvara se prozor 'Knjiga izvoda'. Iako poziv ove knjige postoji i s glavnog izbornika unutar grupe poslova 'Financija', tipka omogućava brži pristup radi uvida u određeni izvod.

Ovaj programski modul detaljno je opisan u poglavlju 'IV.1. Knjiga izvoda'.

### IV.2.10 SPORNE SITUACIJE U RADU

A) **Kako knjižiti uplatu avansa ili uplatu od kupca za koju još nije izdan račun a znamo da su sredstva namjenjena kupovini robe, proizvoda ili usluga ?**

 *Prvo obvezno proknjižimo račun za predujam, a zatim provedemo naplatu vezanjem za taj račun.* 

B) **Kako provesti priliv od nepoznatog kupca i s nepoznatom namjenom ?**

 *Kao stranku izaberemo 'Nepoznata stranka' (posebno otvorena stranka u adresaru) ili domicilno poduzeće, ne radimo izbor računa, a za način knjiženja izaberemo za to posebno postavljenu vrstu (opis može biti: priliv nepoznatih sredstava ili priliv krivo usmjerenih sredstava). Treba razlikovati kada dobijemo sredstva čiju svrhu neznamo i opciju kada nam se vraćaju sredstva koje smo mi zabunom uplatitili ili preplatili nekome drugome.* 

C) **Kako knjižiti povrat više uplaćenih sredstava od dobavljača, kada na izboru računa možemo pristupiti samo računima kupaca ?**

 *Prvo evidentiramo naplatu uz izbor dobavljača i bez izbora/evidentiranja računa. Zatim provedemo nalog za knjiženje dobavljača gdje s plaćenim iznosom negativnog predznaka zatvaramo pretplatu po određenom računu dobaljača.* 

D) **Što ako smo ostvarili naplatu računa bezgotovinski plaćenim (kartica, ček) u iznosu umanjenom za proviziju?** 

 *Uz provođenje naplate potrebno je provesti nalog za knjiženje kupca knjiženjem razlike kao troška provizije.* 

- E) **Što ako nam iznos naplaćen po računu za sitnu razliku ne zatvara račun?**  *Provedemo nalog za knjiženje kupca s iznosom za koji se ne zatvara račun. Ako se radi o sitnoj lipskoj pretplati provodimo istu transakciju samo s drugim izborom vrste knjiženja i negativnim predznakom iznosa zatvaranja.*
- F) **Kako ispravljamo krivo ukucani iznos naplate?**

 *Prvo storniramo provedenu naplatu provođenjem iste naplate sa negativnim predznakom (prilikom izbora računa moramo označiti 'Svi računi' i stisnuti tipku 'Pregled' kako bi se pokazali i zatvoreni računi jer je račun po kojem želimo stornirati naplatu najvjerovatnije zatvoren) te zatim ponovno provedemo naplatu s unesenim ispravnim iznosom.*

#### G) **Kako ispravljamo naplatu provedenu po krivom računu?**

 *Prvo storniramo provedenu naplatu provođenjem iste naplate sa negativnim predznakom (prilikom izbora računa moramo označiti 'Svi računi' i stisnuti tipku 'Pregled' kako bi se pokazali i zatvoreni računi jer je račun po kojem je krivo provedna naplata najvjerovatnije zatvoren) te zatim ponovno provedemo naplatu s ispravno izabranim računom.*

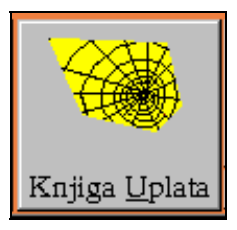

## **IV.3 KNJIGA UPLATA**

### IV.3.1 UVOD

 Programski modul 'Knjiga uplata' omogućuje evidentiranje uplata/odliva po žiro računu u ZAP-u ili drugim računima poduzeća u bankama (npr.devizni računi) pojedinačno po stavkama (jednu po jednu uplatu ) uz mogućnost povezivanja s ulaznim računima (zatvaranje ako se evidentira uplata u iznosu za koji je račun otvoren/neplaćen) i evidencijom u knjizi ulaznih računa gdje se evidentiraju svi relevantni podaci za ulazne račune. Unosom stavaka izvoda evidentira se u knjizi izvoda koliki iznos izvoda je unesen/evidentiran. To omogućava da se uz svaki izvod zbirno vidi uz iznos koji je zbirno upisan kod unosa izvoda (predstavlja ukupan iznos uplata/odliva izvoda) i iznos koji je pojedinačno evidentiran unosom stavaka izvoda kroz 'Knjigu uplata'. Na taj način je osigurana kontrola točnosti unosa pojedinačnih stavaka izvoda i onemogućen unos većeg od stvarnog iznosa. Evidentiranjem pojedinačnih stavaka ( uz ažuriranje 'Knjige izvoda' te opcionalno zatvaranje računa i knjiženje u knjigu ulaznih računa) proizvodi stavke za knjiženje u glavnu knjigu odnosno temeljnicu za taj izvod (prema izabranom načinu knjiženja kod unosa svake stavke) te pridodaje novu stavku u 'Knjigu uplata'.

 Kao što se vidi sustav je zamišljen da omogući analitičku evidenciju u 4 pomoćne knjige: 'Knjige uplata', 'Knjige izvoda', 'Knjige ulaznih računa' i 'Glavne knjige' radi bolje kontrole i praćenja te lakšeg pronalaženja grešaka i neusklađenosti iz bilo kojeg razloga.

 Kontrola cijelovitosti i točnosti unosa nije primarno vezana za jednokratni unos pa je moguće stavke izvoda unositi u više koraka ili temeljem različitih transakcija (no to obvezuje korisnika da vodi brigu da završetkom evidentiranja izvoda sam prekontrolira da li su sve stavke izvoda unesene i to s točnim iznosima). To je jako važno kako bi se osigurala veća sloboda unosa i automatizirano evidentiranje stavaka. Primjerice ako određenu stavku ne možemo unijeti jer nismo sigurni za koji je to račun vezana uplata ili neznamo o kakvoj se vrsti uplate radi (npr. prema korisniku imamo dugovanja i s osnova pozajmica i računa te potencijalna mogućnost davanja avansa, a uz uplatu nije jasno što se uplaćuje) to ne blokira unos ostalih stavaka izvoda i točan saldakonti i otvorene stavke po ostalim dobavljačima. Vrlo važna pomoć pri unosu stavaka izvoda mogu biti već evidentirani dokumenti i podaci u pomoćnim knjigama. Ako se koristi programski modul za evidentiranje kompenzacija uz ubrzanje pisanja kompenzacija imamo prednost kod knjiženja provedene kompenzacije jer sve stavke izvoda i ulaznog i izlaznog djela te evidentiranje plaćenosti uz pripadajuće račune provodimo vrlo jednostavno pritiskom na jednu tipku u odgovarajućoj transakciji 'Knjige kompenzacija'. Alternativa je mukotrpno unošenje izvoda evidentiranjem prometa izvoda unosom onoliko stavaka koliko ima računa koji se zatvaraju određenom kompenzacijom (što je za poduzeća koji veliki broj svojih obveza i potraživanja zatvaraju upravo kompenzacijama suvišno i pretstavlja gubitak vremena).

 Kao što se vidi unos stavaka izvoda može biti sastavljen od više različitih transakcija te je i kontrola moguća tek po završetku svih transakcija te nije vezana isključivo za unos klasičnom metodom.

### IV.3.2 UNOS STAVAKA UPLATE / ODLIVA PO IZVODU

Unos podataka može se provesti na dva načina:

- ručnim unosom pojedinačnih stavaka (kako je dolje opisano)
- automatskim knjiženjem niza stavaka kroz odvojene transakcije vezane za knjiženje izvoda(knjiženje isplate plaće, knjiženje kompenzacije, ...).

 Kada se starta programski modul 'Knjiga uplata' pritiskom na tipku 'Knjiga uplata' u grupi poslova 'Financije' poslovnog asistenta otvara se dolje prikazani prozor. Pozicija za unos je na polju 'Banka'. Ukucavanjem šifre banke pozicija unosa se automatski postavlja na polje 'Broj'. Ukucavanjem broja izvoda učitavaju se zbirni podaci za izvod i prikazuju u lijevom dijelu

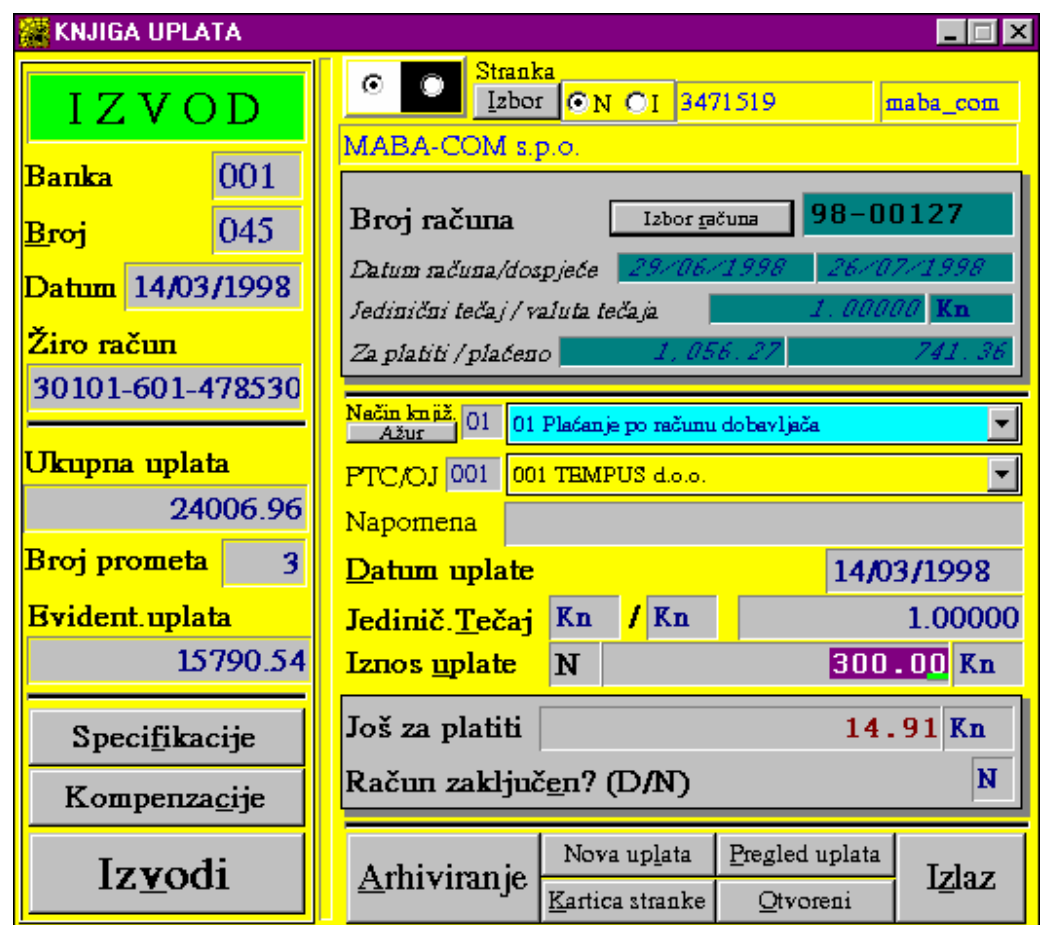

prozora. Uz datum izvoda učitava se iznos ukupne uplate izvoda te broj i iznos evidentiranih stavaka uplate. Iznos evidentirane uplate omogućuje kontrolu unosa stavaka jer s unosom zadnje stavke taj iznos mora odgovarati iznosu ukupne uplate.

Unos pojedinačnih stavaka uplata ide slijedećim koracima:

*1. Korak*: Pritisnemo mišem tipku 'Izbor' u grupi podataka za stranku.

- *2. Korak*: Na otvorenom prozoru s listom stranaka po abecednom redu ukucamo
	- prvih par slova naziva stranke, kako bi se približili traženoj stranci. Kada se u prozoru pojavi naziv, izabiremo stranku tako da na nazivu u tablici 2 x kliknemo mišem ili 1 x kliknemo mišem i pritisnemo tipku 'Izlaz'. Ako ne želimo izabrati stranku pritisnemo

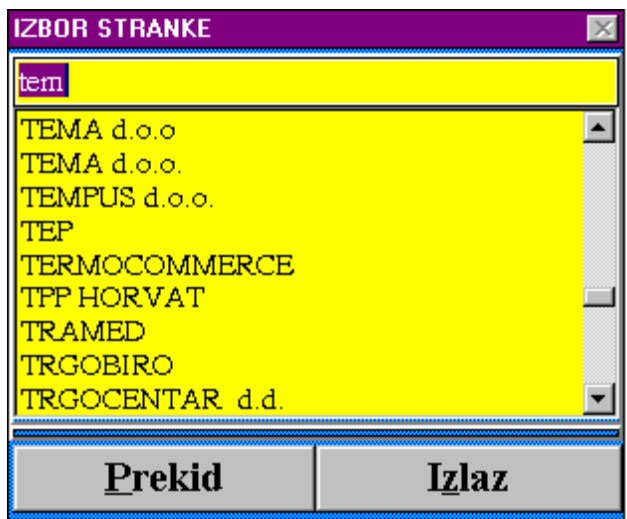

tipku 'Prekid'. Prozor se izborom automatski zatvara a podaci o stranci se učitavaju i prikazuju u prozoru uplate.

 Ako imamo uplatu/odliv koji nije vezan za ulazni račun preskačemo korake od 3 do 5, te mišem kliknemo na polje za unos šifre načina knjiženja ili izbornik načina knjiženja.

*3. Korak*: Pritisnemo tipku 'Izbor računa' u grupi polja vezanih za podatke o računu. Na prozoru se otvara slijedeći prozor s prikazom otvorenih računa izabrane stranke.

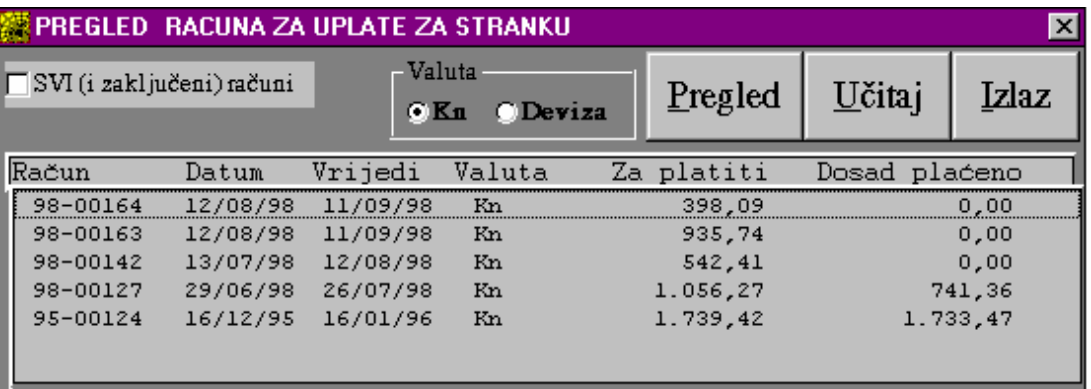

*4. Korak*: Na prikazanoj listi otvorenih računa pronađemo po broju, iznosu, razlici za uplatiti ili kronološki željeni račun, te ga izabiremo na način da 2 x kliknemo mišem na željenom retku u tablici ili 1 x kliknemo i pritisnemo tipku 'Učitaj'. Izborom računa prozor se zatvara i te se podaci izabranog računa učitavaju i prikazuju u prozoru

> evidencije uplata. Pozicija unosa automatski skače na polje za unos šifre načina knjiženja.

- *5. Korak*: Ukucamo šifru načina
	- knjiženja i pritisnemo tipku 'Enter' na tastaturi. Pozicija za unos postavit će se na polje za unos organizacijske jedinice. Ako neznamo šifru načina knjiženja pritisnemo mišem bilo gdje na izborniku

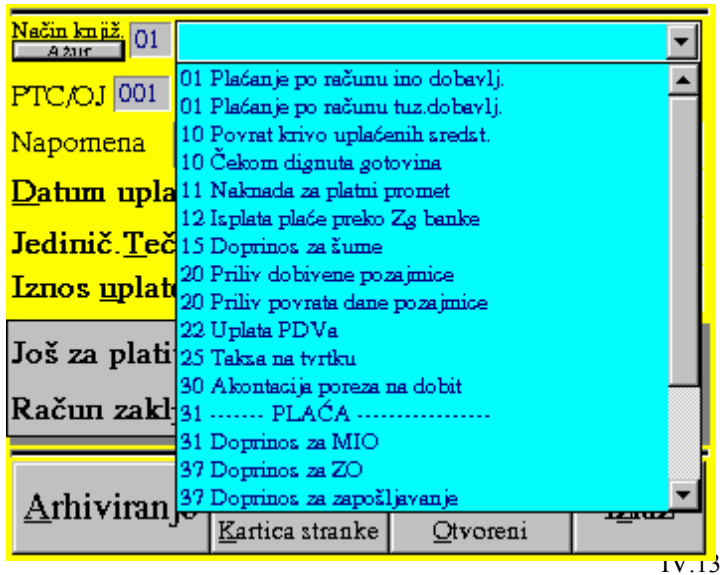

načina knjiženja, te na otvorenom prozorčiću izaberemo kako želimo da se uplata knjiži u financijskom knjigovodstvu (iza svake šifre postoji adekvatni par knjiženja) i zavede u knjizi uplata.

- *6. Korak*: Ukucamo šifru organizacijske jedinice ili je izaberemo iz izbornika pored polja za
	- unos organizacijske jedinice. Firme koje nemaju više organizacijskih jedinica ili uplate ne idu po organizacijskim jedinicama jednostavno kucaju '001'. Pozicija unosa postavit će se na polje napomene.
- *7. Korak*: Ukucamo napomenu i pritisnemo tipku 'Enter'. Napomena pretstavlja pomoćni opis radi boljeg prepoznavanja uplate. Npr. u slučaju da se radi o uplati po računu iz kompenzacije zgodno je tu upisati broj kompenzacije. Ako se radi o davanju pozajmice može se specificirati rata koja se uplaćuje. Pozicija za unos se postavlja na polje 'Datum uplate'.
- *8. Korak*: Provjerimo da li datum uplate odgovara datumu izvoda i pritisnemo tipku 'Enter'.
- *9. Korak*: Prvo polje uz iznos uplate pretstavlja tip uplate. Ponuđeni tip je 'N' što označava da se radi o gotovinskoj uplati. Predlažemo da se upiše slovo 'K' ako se radi o kompenzaciji ili slovo 'C' ako se radi o cesiji. Na taj način će se moći osigurati praćenje uplate u određenom periodu prema načinu uplate jer pregled prometa omogućuje selekciju prometa i prema tipu naplate. Ako nemamo promjene pritisnemo tipku 'Enter' ili ukucamo željeni tip te onda pritisnemo tipku 'Enter'. Pozicija za unos će se postaviti na iznosu uplate.
- *10. Korak*: Ukucamo iznos uplate te pritisnemo tipku 'Enter'. Važno je naglasiti da kako
	- upisujemo iznos uplate automatski vidimo(u polju ispod iznosa uplate) koliko još ostaje po tom računu za platiti i da li se račun automatski zatvara(status ispod preostalog iznosa D ili N). To nam može pomoći u kontroli unosa i ispravljanju grešaka kod unosa.
- *11. Korak*: Pozicija unosa se postavlja na statusu plaćenosti računa ako želimo ručno izmjeniti taj status. Pritisnemo tipku 'Enter'.
- *12. Korak*: Kako su svi podaci upisani potrebno je još jednom prekontrolirati točnost unosa i pritisnuti tipku 'Arhiviranje'.

Arhiviranjem uplate ažurira se knjiga uplata, knjiga ulaznih računa, knjiga izvoda te se automatski priprema temeljnica za knjiženja u glavnu knjigu. Podaci na ekranu se brišu i ekran priprema za unos slijedeće uplate. Ako unosimo više uplata od iste stranke pritiskom na tipku 'I' (u grupi podataka za stranku) osigurati će da nakon arhiviranja uplate podaci za stranku ostanu napunjeni u prozoru (uz opciju 'N' podaci se brišu i prozor se priprema za izbor nove stranke, računa, …).

Ako se ne izabere račun program kod arhiviranja uvijek upozorava: 'Račun nije izabran! Da li želite nastaviti s arhiviranjem uplate?' kako bi se umanjila mogućnost greške. Ako se radi o uplati koja ne zatvara račun slobodno se nastavlja pritiskom na tipku 'Yes'.

#### IV.3.3 STORNO UPLATE ILI ISPRAVKE KRIVO UNESENE UPLATE

 Ako je određena stavka pogrešno unesena može se stornirati ili korigirati. Storno stavke ide unosom istovjetne stavke sa suprotnim predznakom(prilikom biranja računa moramo označiti opciju 'Svi računi' kako bi vidjeli i mogli izabrati zatvoreni račun). Nakon što se stornira pogrešno unesena stavka, ponavlja se unos s ispravnim podacima. Ako smo proveli stavku s pogrešnim iznosom, može se unijeti još jedna stavka koja iznosom(pozitivnim ili negativnim) korigira unesenu.

 Najćešći razlozi storna su unos plaćanja po pogrešnom računu, stranci ili izborom pogrešnog načina knjiženja.

#### IV.3.4 PREGLED UPLATA

 Pritiskom mišem na tipku 'Pregled uplata' na glavnom prozoru knjige uplata otvara se prozor sa izlistanim uplatama za izabranu banku i datum unosa. Ta lista se može štampati ili uz izmjenu parametara (perioda, broja banke i tipa uplate) prikazati sa drugim sadržajem.

 Ova transakcija ili programski modul detaljno je opisan u poglavlju 'IV.5. Pregled prometa (žiro) računa'.

#### IV.3.5 KARTICA STRANKE

 Pritiskom mišem na tipku 'Kartica stranke' na glavnom prozoru knjige uplata otvara se prozor za pregled kartice stranke.

 Ova transakcija ili programski modul detaljno je opisan u poglavlju 'IV.4. Kartica stranke'.

#### IV.3.6 OTVORENE STAVKE

 Pritiskom mišem na tipku 'Otvorene stavke' na glavnom prozoru knjige uplata otvara se prozor otvorenih stavaka ulaznih računa.

 Ova transakcija ili programski modul detaljno je opisan u poglavlju 'IV.5. Lista crvenih uplata'.

#### IV.3.7 SPECIFIKACIJE

 Pritiskom mišem na tipku 'Specifikacije' na glavnom prozoru knjige uplata otvara se prozor pomoćnog programa za unos niza vrijednosti s pripadajućim referentnim dokumentom.

 Ova transakcija ili programski modul detaljno je opisan u poglavlju 'VIII.4.Specifikacija'.

#### IV.3.8 KOMPENZACIJE

 Pritiskom mišem na tipku 'Kompenzacije' na glavnom prozoru knjige uplata otvara se prozor 'Knjiga kompenzacija'. Iako poziv ove knjige postoji i s glavnog izbornika unutar grupe poslova 'Financija', tipka omogućava brži pristup radi uvida u određenu kompenzaciju.

Ovaj programski modul detaljno je opisan u posebnom poglavlju ovih uputa.

#### IV.3.9 IZVODI

 Pritiskom mišem na tipku 'Izvodi' na glavnom prozoru knjige uplata otvara se prozor 'Knjiga izvoda'. Iako poziv ove knjige postoji i s glavnog izbornika unutar grupe poslova 'Financija', tipka omogućava brži pristup radi uvida u određeni izvod.

Ova programski modul detaljno je opisan u poglavlju 'IV.1. Knjiga izvoda'.

### IV.3.10 SPORNE SITUACIJE U RADU

- A) **Kako knjižiti uplatu avansa ili uplatu od dobavljača za koju još nije izdan račun a znamo da su sredstva namjenjena kupovini robe, proizvoda ili usluga ?**  *Prvo obvezno proknjižimo račun za predujam, a zatim provedemo uplatu vezanjem za taj račun.*
- B) **Kako knjižiti uplatu više uplaćenih sredstava od kupca, kada na izboru računa možemo pristupiti samo računima dobavljača ?**

 *Prvo evidentiramo uplatu uz izbor kupca i bez izbora/evidentiranja računa. Zatim provedemo nalog za knjiženje kupca gdje s plaćenim iznosom negativnog predznaka zatvaramo pretplatu po određenom računu kupca.* 

- C) **Što ako nam iznos uplaćen po računu za sitnu razliku ne zatvara račun?**   *Provedemo nalog za knjiženje dobavljača s iznosom za koji se ne zatvara račun. Ako se radi o sitnoj lipskoj pretplati provodimo istu transakciju samo s drugim izborom vrste knjiženja i negativnim predznakom iznosa zatvaranja.*
- D) **Kako ispravljamo krivo ukucani iznos uplate?**

 *Prvo storniramo provedenu uplatu provođenjem iste uplate sa negativnim predznakom (prilikom izbora računa moramo označiti 'Svi računi' i stisnuti tipku 'Pregled' kako bi se pokazali i zatvoreni računi jer je račun po kojem želimo stornirati uplatu najvjerovatnije zatvoren) te zatim ponovno provedemo uplatu s unesenim ispravnim iznosom.*

### E) **Kako ispravljamo uplatu provedenu po krivom računu?**

 *Prvo storniramo provedenu uplatu provođenjem iste uplate sa negativnim predznakom (prilikom izbora računa moramo označiti 'Svi računi' i stisnuti tipku 'Pregled' kako bi se pokazali i zatvoreni računi jer je račun po kojem je krivo provedna uplata najvjerovatnije zatvoren) te zatim ponovno provedemo uplatu s ispravno izabranim računom.*

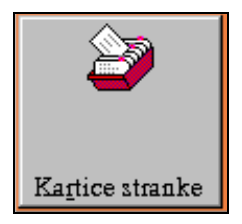

## **IV.4 KARTICA STRANKE** (KUPCA ILI DOBAVLJAČA)

 Kartica stranke je programski modul koji prikazuje za izabranu stranku i period račune s podacima o plaćanju. Podaci se mogu ispisati u tri formata:

- $\blacksquare$  ispis temeljne kartice,
- ispis kartice u formatu izvoda otvorenih stavaka ili izvoda prometa,
- ispis kartice u formatu opomene.

 Modul se poziva pritiskom na tipku 'Kartica stranke' u grupi poslova 'Financije' poslovnog asistenta.

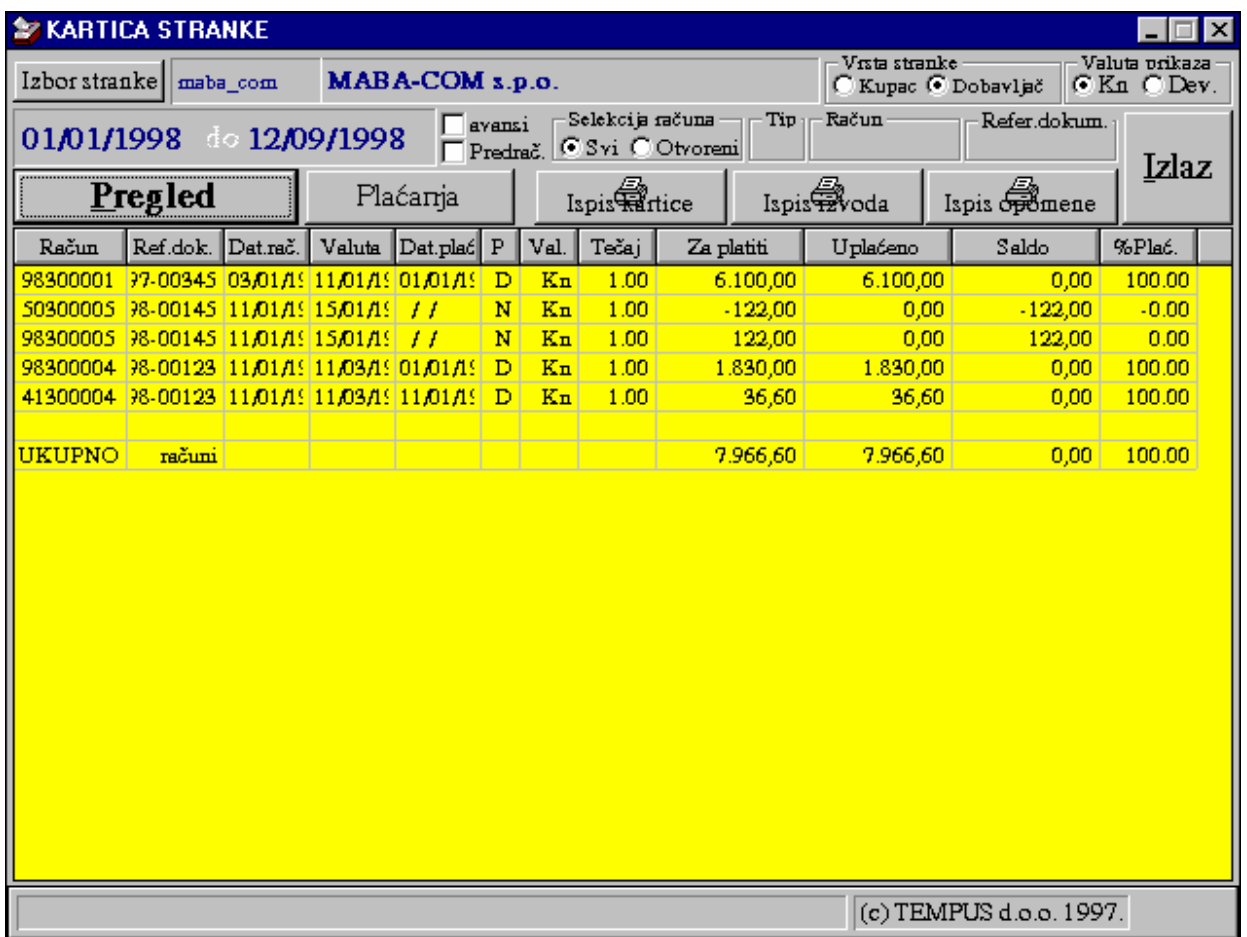

Da bi dobili karticu stranke moramo minimalno izabrati da li želimo karticu kupca ili dobaljača pritiskom na odgovarajuće tipke te pritiskom na tipku 'Izbor' izabrati stranku za koju tražimo podatke. Uz osnovne uvjete pretraživanja može se prikaz formirati i temeljem slijedećih uvjeta selekcije:

- period za koji izvlačimo podatke,
- tip porezne obveze za selekciju npr. samo računa za predujam,
- broj računa za selekciju svih dokumenata vezanih za jedan račun (unosi se samo zadnji dio broja računa koji predstavlja redni broj računa, a prefiks se ne navodi jer može označavati redovni račun 9......., odobrenje/terećenje 4......., storno račun 5.......),
- broj referentnog dokumenta (za UR to može biti eksterni broj koji veže više ulaznih dokumenata ili za IR broj predračuna koji veže više izlaznih dokumenata),
- svi računi ili samo otvoreni računi (neplaćeni računi).

 Kada se postavi sve uvjete selekcije potrebno je pritisnuti tipku 'Pregled' da bi u tablici dobili željene podatke. Prikazani podaci se mogu ispisati na štampač u tri formata. Prvi format nema posebnih dodataka osnovnim podacima, drugi je u obliku IOS-a, a treći je u obliku opomene.

 Ako se period selekcije navede do datuma različitog od tekućeg, nakon ispisa nudi se mogućnost brisanja plaćanja koja su provedena nakon datuma kraja perioda za koji se izvlači kartica te mogućnost eliminacije zatvorenih stavaka.

 Pregled plaćanja omogućen je u tri nivoa. Prvi nivo pretstavlja prikaz plaćenog iznosa, datuma zadnjeg plaćanja, datuma dospjeća plaćanja i status plaćenosti uz svaki račun u tablici. Drugi nivo omogućava pregled plaćanja za određeni račun na način da se 2 x klikne lijevom tipkom miša na računu čija plaćanja želimo vidjeti (na ekranu će se otvoriti prozor s tablicom u kojoj su prikazani pojedinačni datumi i iznosi plaćanja tog računa). Treći nivo omogućava pojedinačni pregled svih plaćanja(datum+napomena+iznos) za izabranu stranku u postavljenom periodu, a dobije se pritiskom na tipku 'Plaćanja' na prozoru 'Kartice stranke'.

 'Kartica stranke' omogućava brzi prikaz određenog računa. Na računu kojeg se želi vidjeti 2xkliknete desnim gumbom miša. Na ekranu će se otvoriti izlazni ili ulazni račun s učitanim svim elementima izabranog računa.

 Ako se koristi opcija arhiviranja dokumenata uz evidentirani tečaj, kartica se može dobiti u referentnoj valuti pritiskom na tipku 'Dev.' u grupi 'Valuta prikaza' te potom na tipku 'Pregled' kako bi se ponovno napunili podaci s izmjenjenim uvjetima prikaza.

 Ako želimo ispisati kartice svih stranaka za određeni period moramo pritisnuti tipku za štampanje izvoda (otvorenih stavaka ili prometa) bez izbora stranke.

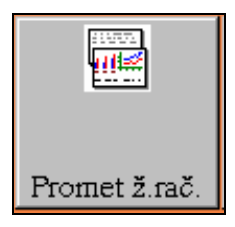

# **IV.5 PREGLED PROMETA (ŽIRO) RAČUNA**

Ovaj programski modul / izvješće omogućava pregled

naplata(priliva) ili uplata(odliva) po žiro računima otvorenim u ZAP-u ili drugim računima otvorenim u poslovnim bankama.

Moguće je listu formirati postavljanjem 4 uvjeta pretraživanja:

- vrsta prometa (uplata / naplata) i period za pregled,
- šifra banke (opcionalno, ako nije upisana prikazuje za sve banke) upisuje se u lijevu kućicu ispod tipke 'Pregled',

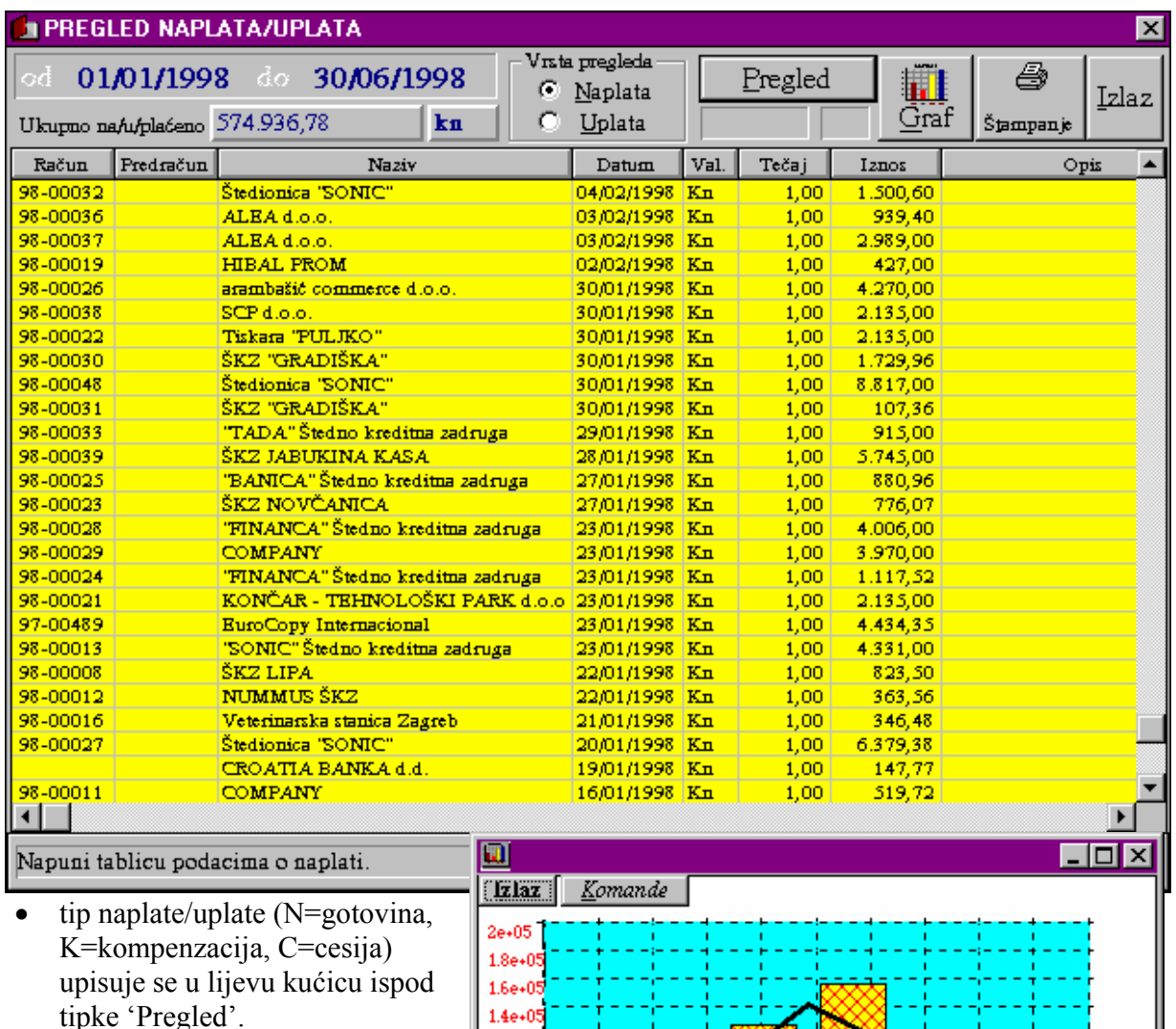

Nakon što se postave uvjeti potrebno je mišem pritisnuti tipku 'Pregled' kako bi se lista napunila u tablicu i prikazala na ekranu. Pritiskom na tipku 'Štampanje' dobivena lista može se ispisati na printeru. U lijevom gornjem uglu

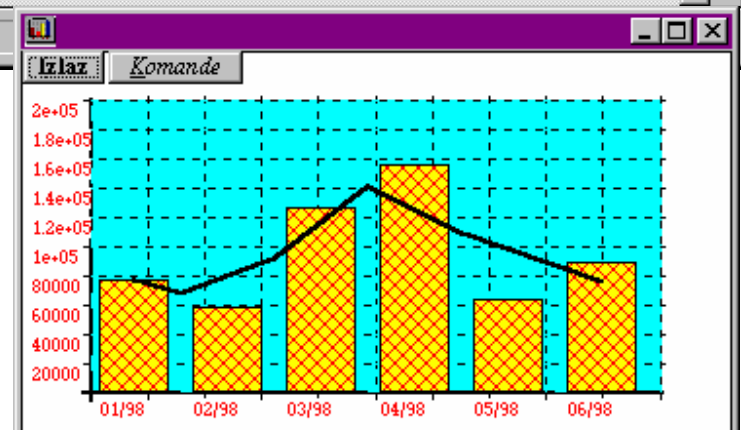

formira se zbirni iznos prometa prikazanih u tablici.

 Rezultati se mogu prikazati grafički kumuliranjem na dnevnom, tjednom ili mjesečnom nivou. U primjeru na slici pokazano je s mjesečnim kumuliranjem.

## **IV.6 LISTA CRVENIH NAPLATA**

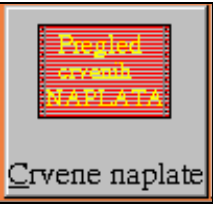

'Crvene naplate' su programski modul koji omogućava pregled izlaznih računa koji nisu u potpunosti plaćeni (otvorene stavke). Lista se može izvući grupirana po kupcima i poredana po datumu ili jednostavno poredana po datumu računa bez grupiranja. Grupirano po kupcima prikazuju se za svakog kupca sumarne vrijednosti te na kraju liste suma za sve kupce.

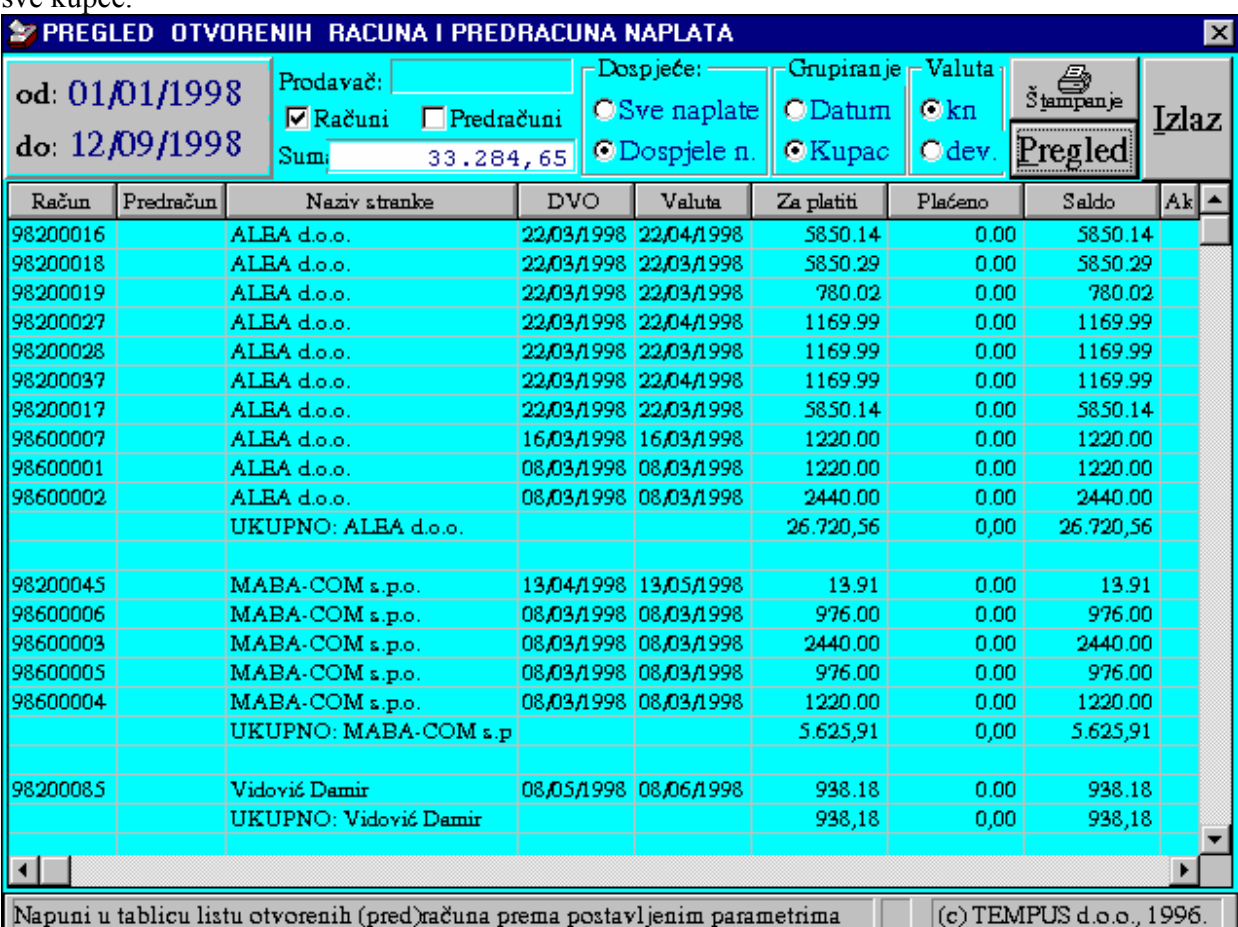

Ako se dokumenti evidentiraju s ažurnim tečajem moguće je listu prikazati u protuvrijednosti referentne valute na dan izdavanja računa(u tom slučaju potrebno je u grupi 'Valuta' izabrati opciju 'dev.' te ponovno napuniti listu pritiskom na tipku 'Pregled').

Ako se uz svaki račun evidentira (automatski ili ručno) prodavač ili organizacijska jedinica za koju je dokument vezan, ovu listu je moguće izvući selektivno samo za jednog prodavača ili organizacijsku jedinicu unosom šifre prodavača/OJ u polje 'Prodavač'.

Lista otvorenih računa može se formirati opcionalno samo za dospjele račune (prema valuti računa, opcija 'Dospjele n.') ili za sve izdane račune(opcija 'Sve naplate').

U polje 'Suma' na vrhu prozora prikazuje se ukupan iznos dugovanja za sve prikazane stavke / račune.

Pritiskom na tipku 'Štampanje' lista se ispisuje na štampaču, a pritiskom na tipku 'Izlaz' vraćamo se na izbor posla u grupi 'Financije' poslovnog asistenta.

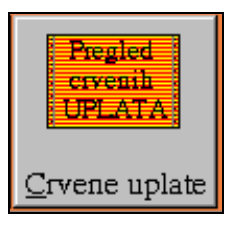

## **IV.7 LISTA CRVENIH UPLATA**

'Crvene uplate' su programski modul koji omogućava pregled ulaznih računa koji nisu u potpunosti plaćeni (otvorene stavke). Lista se može izvući grupirana po dobavljačima i poredana po datumu ili jednostavno poredana po datumu računa bez grupiranja. Grupirano po dobavljačima prikazuju se za svakog dobavljača sumarne vrijednosti te na kraju liste suma za sve dobavljače.

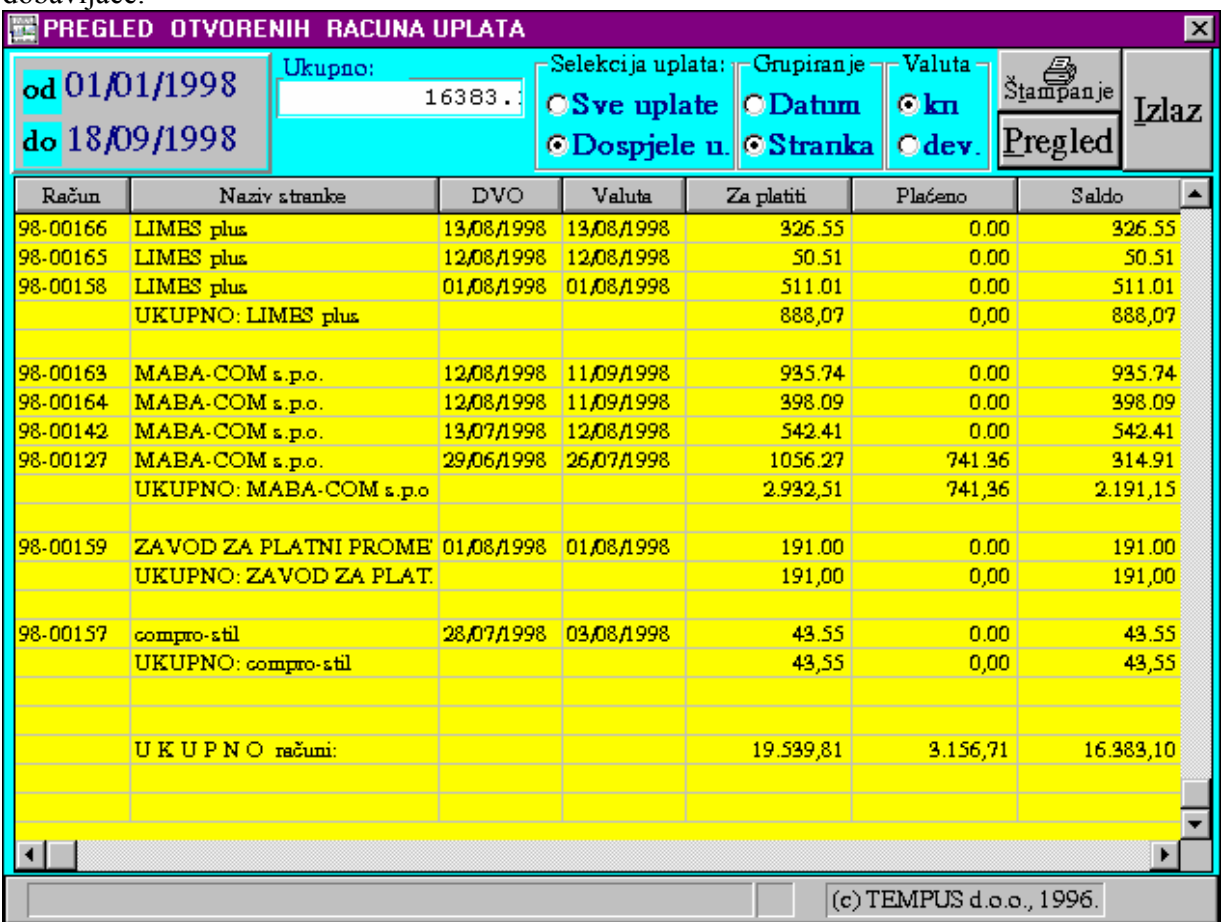

Ako se dokumenti evidentiraju s ažurnim tečajem moguće je listu prikazati u protuvrijednosti referentne valute na dan knjiženja ulaznog računa(u tom slučaju potrebno je u grupi 'Valuta' izabrati opciju 'dev.' te ponovno napuniti listu pritiskom na tipku 'Pregled').

Lista otvorenih računa može se formirati opcionalno samo za dospjele račune (prema valuti računa, opcija 'Dospjele u.') ili za sve izdane račune(opcija 'Sve uplate').

U polje 'Suma' na vrhu prozora se prikazuje ukupan iznos dugovanja za sve prikazane stavke / račune.

Pritiskom na tipku 'Štampanje' lista se ispisuje na štampaču, a pritiskom na tipku 'Izlaz' vraćamo se na izbor posla u grupi 'Financije' poslovnog asistenta.

# **IV.8 DOSPJEĆE IZLAZNIH RAČUNA (NAPLATA/PRILIVA)**

 Ovaj progamski modul omogućuje prikaz dospjeća računa za određeni period. Osnovna namjena mu je doći do informacije o očekivanom potencijalnom prilivu

prema valuti na računima za određeni budući period. Kako se lista može selektirati s osnova plaćenosti, osim informacije o očekivanom budućem prilivu može se vidjeti ili pratiti plaćanje u određenim vremenskim intervalima prema tome što je trebalo biti plaćeno. Tako primjerice za određeni protekli interval možemo vidjeti koliko je plaćeno dospjelih računa u tom intervalu,

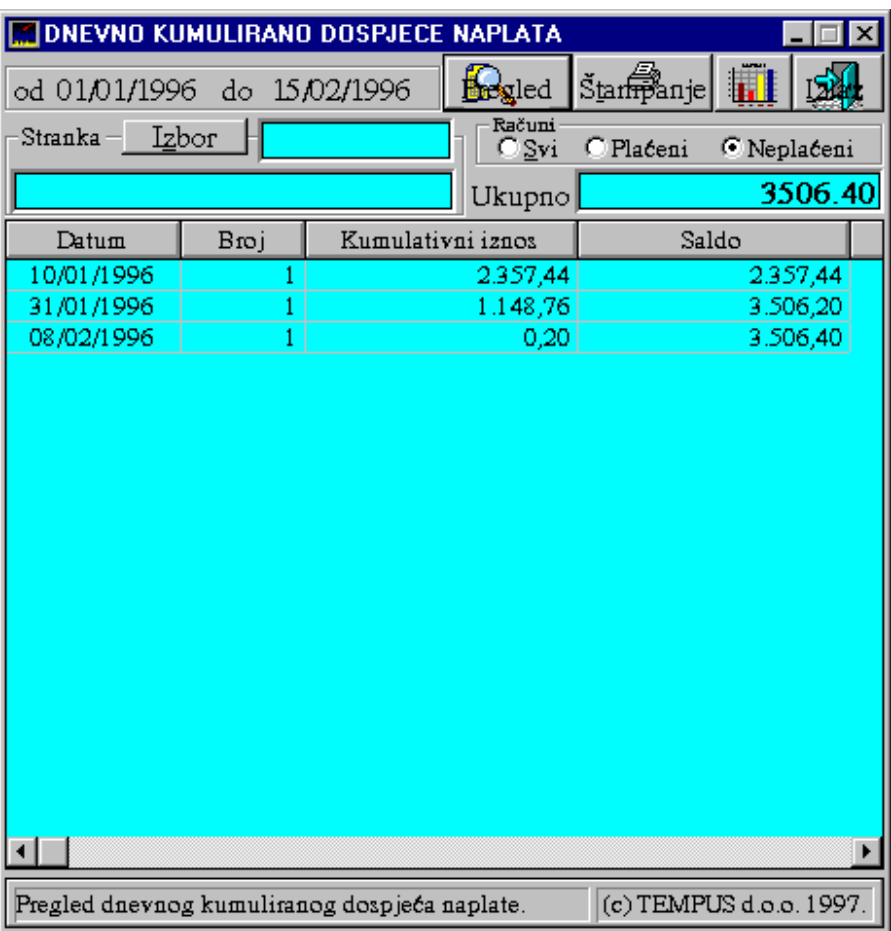

a koliko nije (npr. ako analiziramo da li je više od 20% duga prethodnog mjeseca ostalo nenaplaćeno ili više od 10 % duga mjeseca prije toga ili više od 5% mjeseca prije).

Dobivene vrijednosti mogu se i grafički prikazati na dnevnom nivou. Na taj način može se vidjeti trend dospjeća naplate u budućem periodu ili naplata prethodnih mjeseci ili bilo koja druga kombinacija koju korisnik može postaviti kao interesantnu za svoje poslovanje.

 Prikaz podataka može se dobiti selektivno za određenog kupca. Lista se može ispisati pritiskom na tipku 'Štampanje'. Pritiskom na tipku 'Izlaz' vraćamo se na izbor posla u grupi 'Financije' poslovnog asistenta.

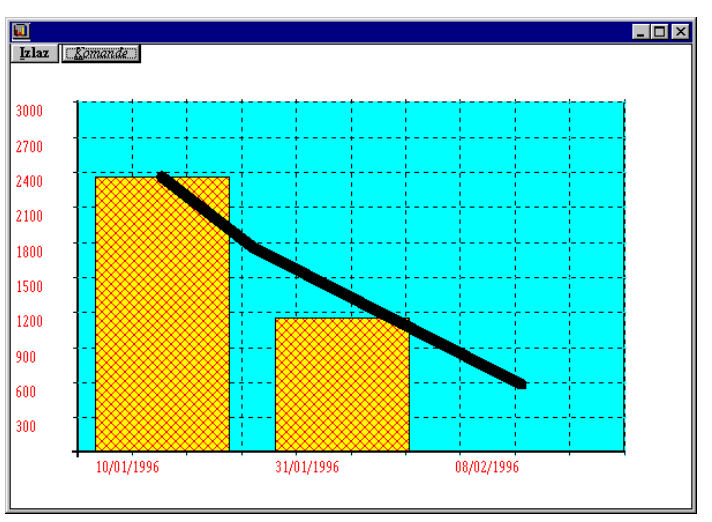

# **IV.9 DOSPJEĆE ULAZNIH RAČUNA (UPLATA/ODLIVA)**

namjena mu je doći do informacije o očekivanom potencijalnom odlivu prema valuti na računima za određeni budući period. Kako se lista može selektirati s osnova plaćenosti, osim informacije o očekivanom budućem odlivu može se vidjeti ili pratiti plaćanje u određenim vremenskim intervalima prema tome što je trebalo biti plaćeno. Tako primjerice za određeni protekli interval možemo vidjeti koliko je plaćeno dospjelih računa u tom intervalu, a koliko nije (npr. ako analiziramo da li je više od 20% duga prethodnog mjeseca ostalo neplaćeno ili više od 10 % duga mjeseca prije toga ili više od 5% mjeseca prije).

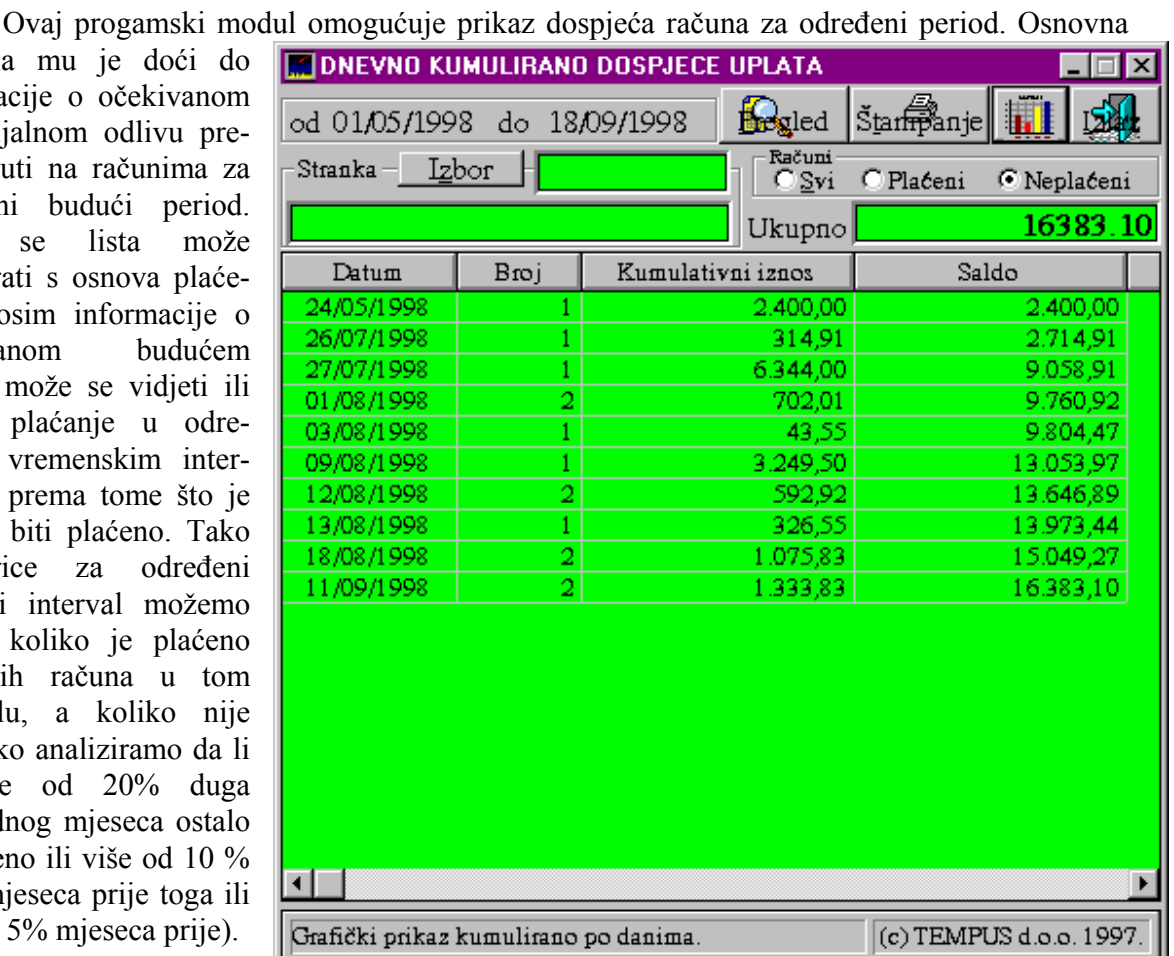

Dobivene vrijednosti mogu se i grafički prikazati na dnevnom nivou. Na taj način može se vidjeti trend dospjeća uplata u budućem periodu ili uplata prethodnih mjeseci ili bilo koja druga kombinacija koju korisnik može postaviti kao interesantnu za svoje poslovanje.

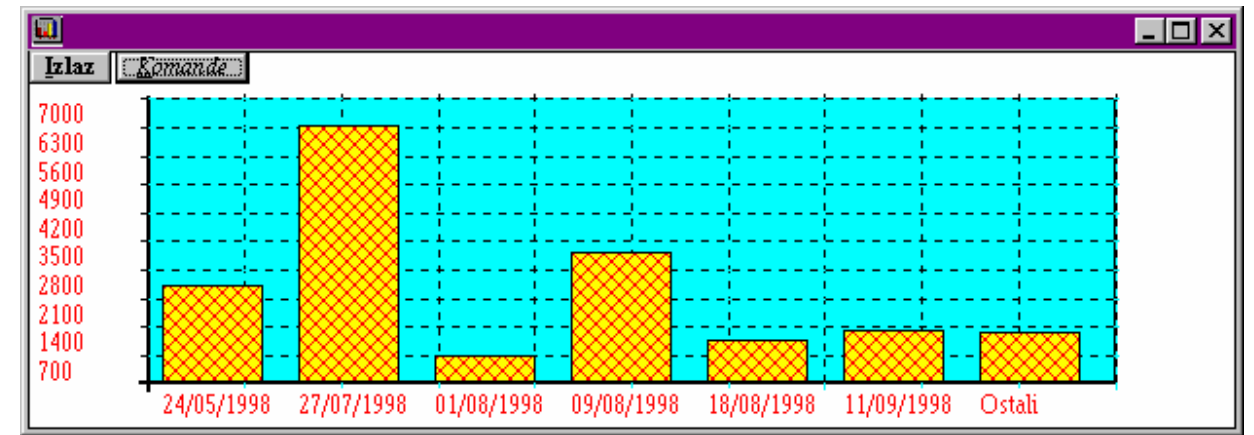

 Prikaz podataka može se dobiti selektivno za određenog dobavljača. Lista se može ispisati pritiskom na tipku 'Štampanje'. Pritiskom na tipku 'Izlaz' vraćamo se na izbor posla u grupi 'Financije' poslovnog asistenta.

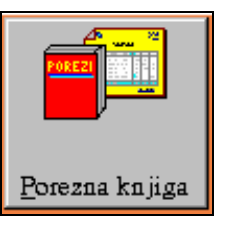

## **IV.10 POREZNA KNJIGA - KNJIGA PDV PRIJAVA**

### IV.10.1. UVOD

Programski modul 'Porezna knjiga' omogućava automatsko vođenje prijave poreza na dodanu vrijednost. Poziva se pritiskom na tipku 'Porezna knjiga' u grupi poslova 'Financije' poslovnog asistenta. Nakon poziva na ekranu se otvara prozor slijedećeg izgleda:

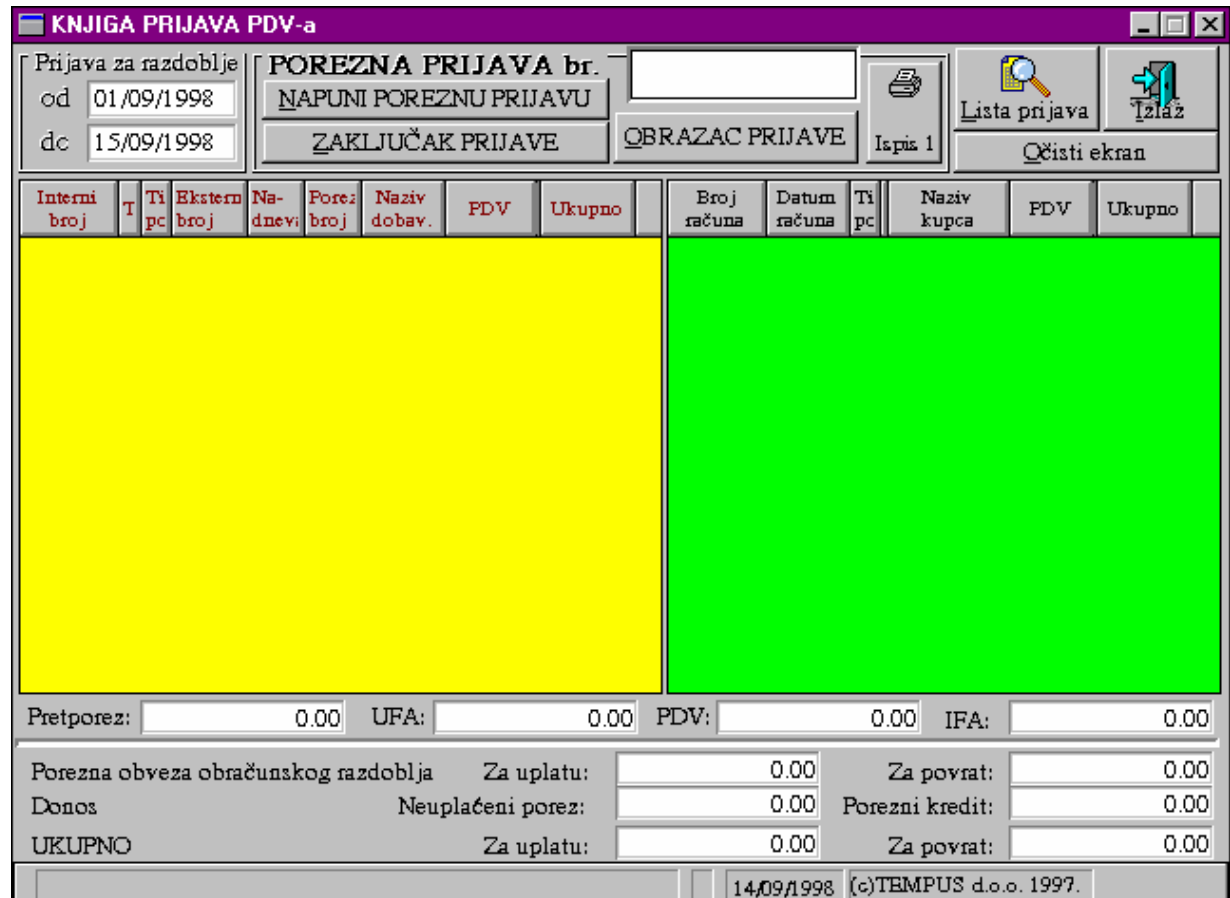

 Ovo je temeljni prozor modula i omogućava formiranje nove porezne prijave ili punjenje arhivirane porezne prijave.

### IV.10.2.FORMIRANJE NOVE POREZNE PRIJAVE

Formiranje nove porezne prijave ide slijedećim redoslijedom:

- *1.Korak*: Provjerimo da li su datumi u odjeljku 'Prijava za razdoblje' postavljeni na period za koji podnosimo poreznu prijavu (ako nisu postavimo datume za ispravan period).
- *2.Korak*: Pritisnemo tipku 'Napuni poreznu prijavu'. U tablice na ekranu napunit će se ulazni i izlazni računi, te će program prekontrolirati da li svi

 računi imaju ispravno unesen PDV. Računi koji nemaju ispravno unesen PDV posebno će se ispisati te ih je potrebno ispraviti. Nakon ispravke treba ponoviti 1. i 2. korak.

- *3.Korak*: Logički okvirno prekontroliramo dobivene sumarne rezultate da vidimo da li su podaci očekivani kako bi spriječili veće greške pri unosu.
- *4.Korak*: Pritisnemo tipku 'Zaključak prijave' kako bi zakljužili poreznu prijavu.
- *5.Korak*: Pritisnemo tipku 'Ispis 1' kako bi ispisali listu računa od kojih je porezna prijava sastavljena. Nakon ispisa liste još jednom okvirno prekontroliramo listu po grupama kako bi prekontrolirali da određeni račun nije stavljen u krivu poreznu grupu, te da li smo unijeli sva zaduženja s osnova vlastite potrošnje.
- *6.Korak*: Pritisnemo tipku 'Obrazac prijave' te na prikazanom prozoru pritisnemo tipku 'Štampanje 1' ili 'Štampanje 2' ovisno da li štampamo na prazan list ili štampani obrazac. Ako imamo male korekcije u lipama moguće je prije štampanja preko tipke 'Korekcija' unijeti korekcije na dokument.

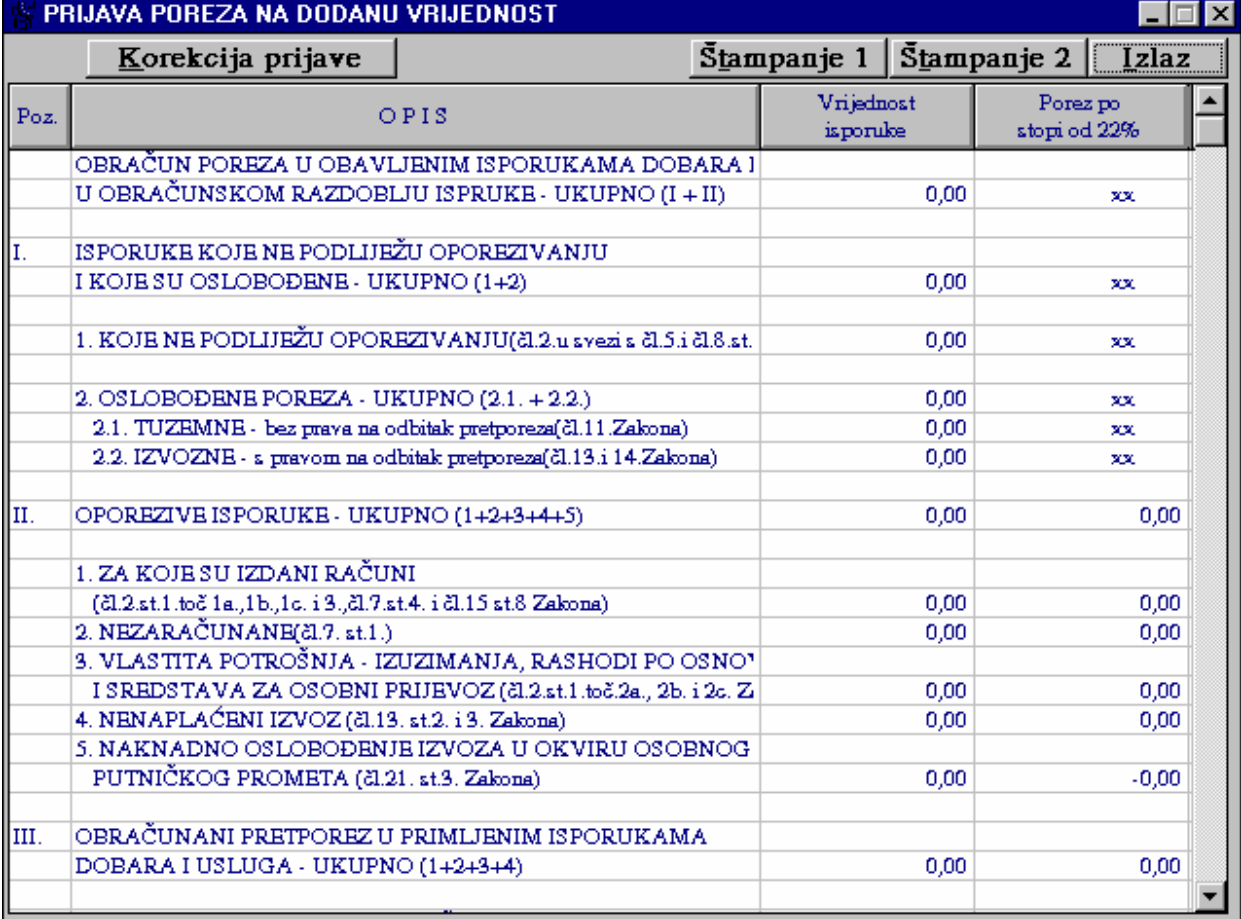

 S ispisom prijave gotova je procedura formiranja porezne prijave. Svaku zaključenu poreznu prijavu moguće je ponovno učitati, pregledati, ispisati ili stornirati kako bi je ponovno zaključili.

 Korisnici financijskog knjigovodstva imaju mogućnost automatski pripremljenu temeljnicu ili stavke za knjiženje obračuna poreza proknjižiti u glavnu knjigu te prekontrolirati da li su sve dospjele obveze i potraživanja zaključeni.

#### IV.10.3. PREGLED I ISPIS LISTE ZAKLJUČENIH POREZNIH PRIJAVA ILI UČITAVANJE ZAKLJUČENE POREZNE PRIJAVE

 Porezna prijava nakon što je jednom zaključena može se ponovno učitati i to na dva načina. Prvi način je da upišemo broj porezne prijave na glavnom prozoru 'Porezne knjige' te pritisnemo tipku 'Napuni poreznu prijavu'. Svi računi zaključeni u specificiranoj poreznoj prijavi učitat će se u tablice na prozoru i formirat će kompletnu zaključenu prijavu. Drugi način je kroz 'Listu prijava'.

Pritiskom na tipku 'Lista prijava' na ekranu se otvara slijedeći prozor:

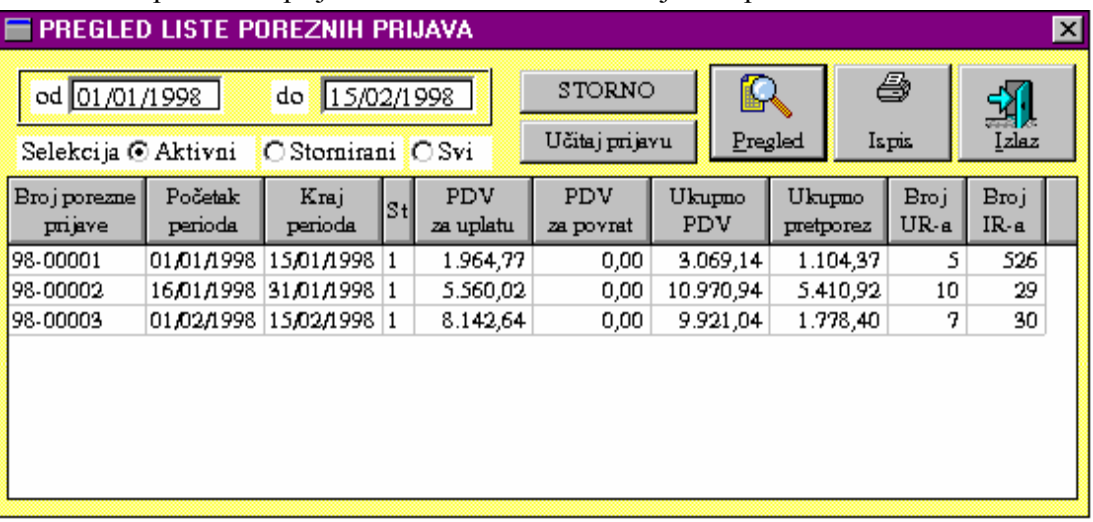

 Na ovom prozoru možemo upisivanjem željenog perioda i pritiskom na tipku 'Pregled' dobiti listu prijava zaključenih u određenom vremenskom razdoblju. Pritiskom na tipku 'Ispis' dobije se prikazana lista ispisana na štampač. Ako 2 x kliknemo na određenom retku izabrana porezna prijava učitat će se na osnovni prozor 'Porezne knjige'. Isti rezultat dobijamo ako 1xkliknemo na izabranom retku i pritisnemo tipku 'Učitaj prijavu'.

#### IV.10.4. STORNO POREZNE PRIJAVE

 Storno porezne prijave omogućen je preko 'Liste prijava' opisanom u prethodnom odlomku. Na tablici liste prijava označi se prijava tako da 1x klinemo mišem te za storno pritisnemo tipku 'Storno'.

Moguće je stornirati samo posljednju poreznu prijavu.

## **IV.11 KNJIGA KOMPENZACIJA**

 Programski modul za vođenje knjige kompenzacija (automatsko formiranje kompenzacije i naplata kompenzacije sa zatvaranjem računa) izdvojeno je opisan u posebnim uputama jer se radi o modulu koji nije nužan i potreban većini malih korisnika.

U pregledu dokumentacije IPIS-a nalazi se točna pozicija uputa u kompletnoj dokumentaciji.

## **IV.12 KONTROLA KOMPENZACIJA**

Programski modul za kontrolu kompenzacija izdvojeno je opisan u uputama za kompenzacije jer se radi o modulu koji nije nužan i potreban korisnicima koji ne koriste programski modul 'Knjiga kompenzacija'.

U pregledu dokumentacije IPIS-a nalazi se točna pozicija uputa za 'Knjigu kompenzacija'.

# **IV.13 TRGOVAČKA KNJIGA**

Ovaj prograsmki modul nije opisan jer ne postoji zakonska obveza vođenja dotične knjige nakon uvođenja PDV-a, te ga većina korisnika ne koristi.

## **IV.14 SALDAKONTI**

 Ovaj programski modul omogućuje povezivanje modula vezanih za saldakonti. Formiran je za korisnike koji nemaju 'Poslovni asistent' tako da ovaj modul integrira pozive svih ostalih modula potrebnih za rad.

## **IV.15 FINANCIJSKO KNJIGOVODSTVO**

'Financijsko knjigovodstvo' je sustav programskih modula koji osiguravaju knjiženje u glavnu knjigu te izvlačenje različitih izvješća temeljem provedenih knjiženja. Potreban je za korisnike koji imaju svoje vlastito knjigovodstvo u okviru poduzeća i nemaju za to angažiran knjigovodstveni servis.

Kako se radi o velikom sklopu transakcija i izvješća i jednoj samostalnoj funkcionalnoj cijelini, upute su izdvojene u posebnu brošuru.

U pregledu dokumentacije IPIS-a nalazi se točna pozicija uputa za 'Financijsko knjigovodstvo'.

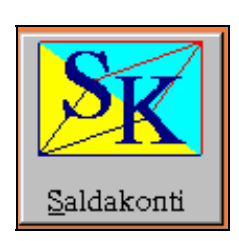

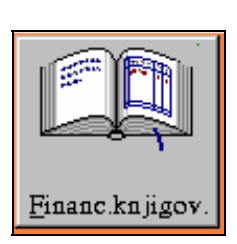

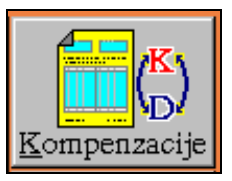

### Kontrola